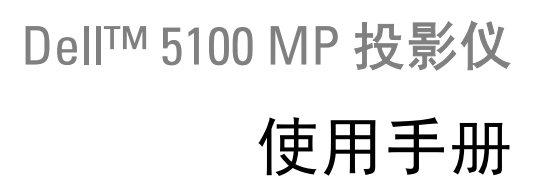

www.dell.com | support.dell.com

# 注、注意、警告

\_\_\_\_\_\_\_\_\_\_\_\_\_\_\_\_\_\_\_\_

■ 注: "注"表示重要信息, 可帮助您更好地使用投影仪。

● 注意: "注意"表示潜在的硬件损害或数据丢失, 并且告诉您如何避免 这些问题。

警告:"警告"表示潜在的人身伤害、死亡或财产损失。

#### 本文档提供的信息如有改动,恕不另行通知。 **© 2007-2008 Dell Inc.** 保留所有权利。

未经 Dell Inc. 书面许可,严禁以任何形式对文档进行复制。

本文所用商标:*Dell* 和 *DELL* 标志是 Dell Inc. 的商标; *DLP* 和 DLP® 标志是 Texas Instruments 的商标; *Microsoft* 和 *Windows* 是 Microsoft Corporation 在美国和 / 或其它国 家 (地区)的注册商标或商标。

本文所使用的其他商标及商品名称,均为各自所有者或其产品的标记与名称。除自己的 商标与商品名称外, Dell Inc. 对其他公司的商标及商品名称没有任何拥有兴趣。

**2008** 年 **5** 月版本:**A01**

 $\mathcal{L}_\text{max}$  , where  $\mathcal{L}_\text{max}$  and  $\mathcal{L}_\text{max}$ 

# 目录

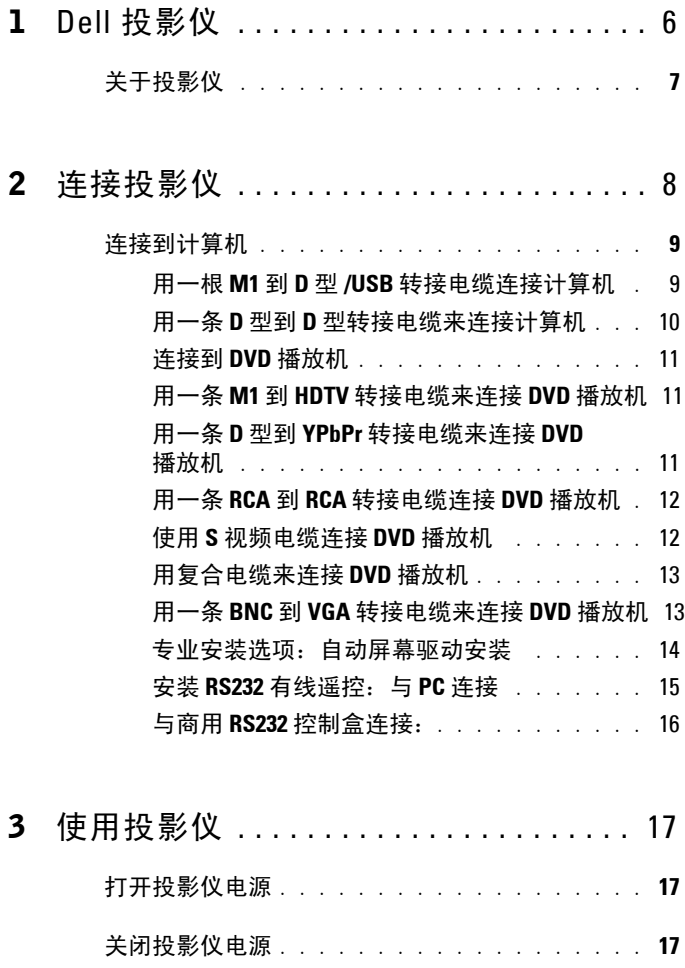

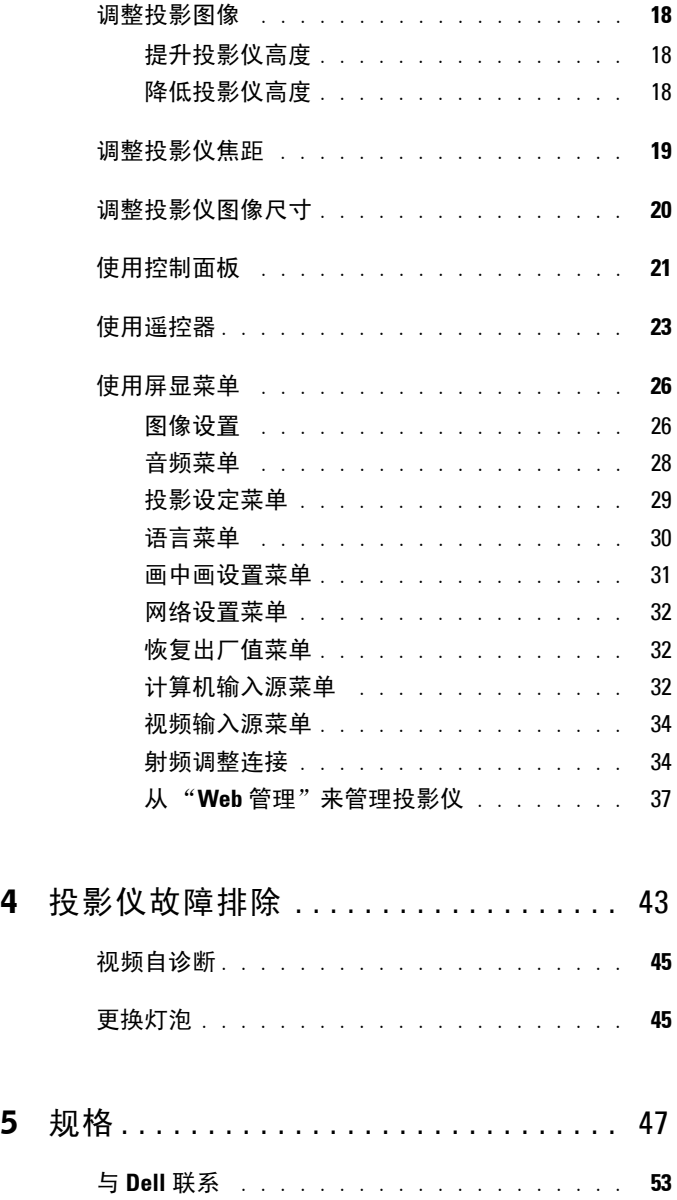

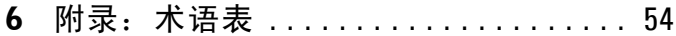

# 目录 | 5

# <span id="page-5-0"></span>**Dell** 投影仪

投影仪配有以下所示所有附件。请确保拥有所有附件,如缺少任何附件,请与 Dell 公司联系。

#### 包装内容

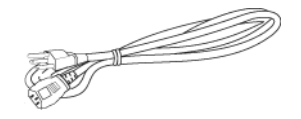

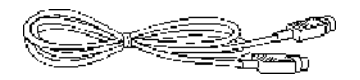

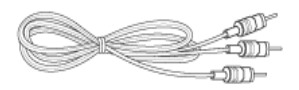

1.8 米 M1-A 到 HDTV 转接电缆 遥控器

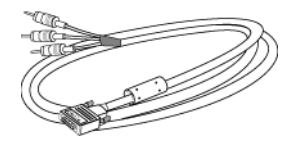

1.8 米电源线 (美洲地区为 3.0 米) 1.8 米 M1 到 D 型 /USB 转接电缆

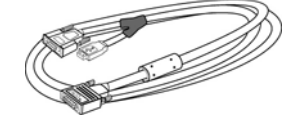

**1**

2.0 米 S 视频电缆 1.8 米复合视频电缆

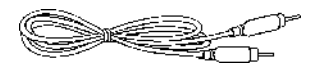

1.8 米 RCA 到音频电缆 1.8 米 Mini-Pin 插孔到 Mini-Pin 插孔 电缆

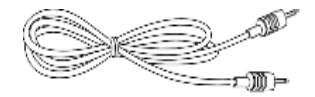

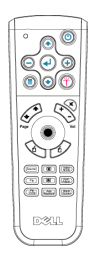

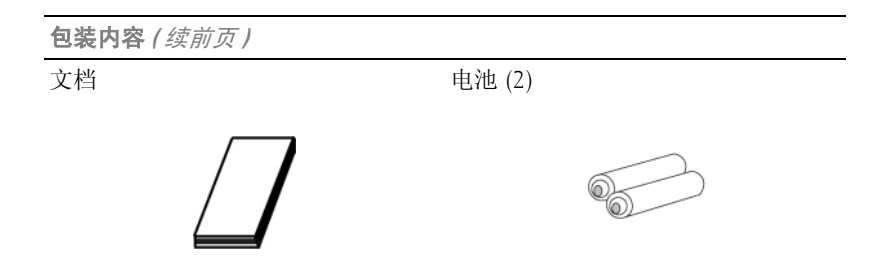

<span id="page-6-0"></span>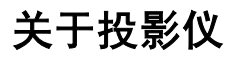

<span id="page-6-1"></span>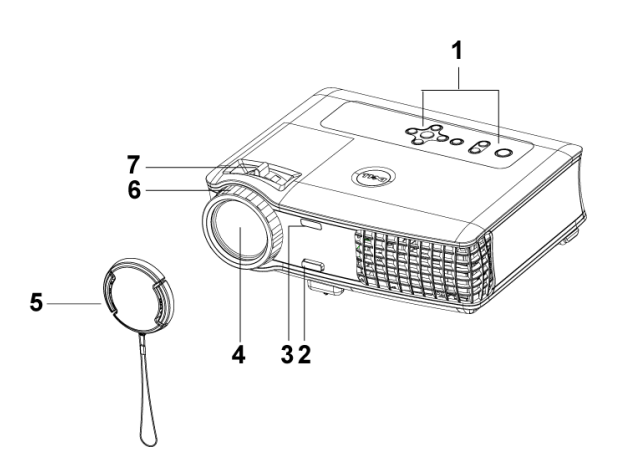

<span id="page-6-8"></span><span id="page-6-7"></span><span id="page-6-6"></span><span id="page-6-5"></span><span id="page-6-4"></span><span id="page-6-3"></span><span id="page-6-2"></span>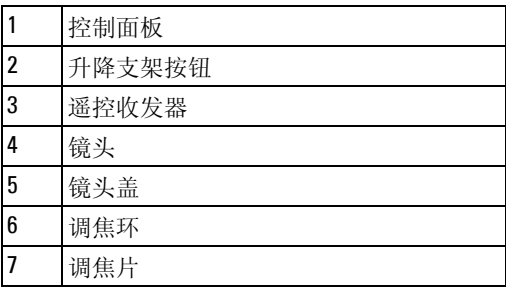

<span id="page-7-1"></span><span id="page-7-0"></span>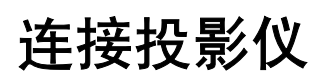

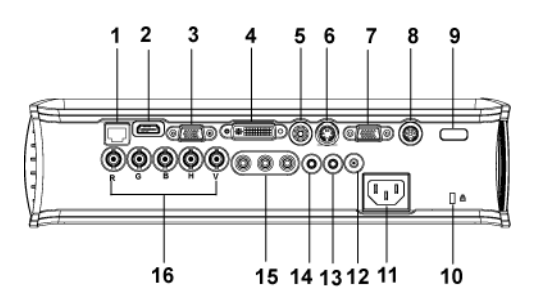

<span id="page-7-17"></span><span id="page-7-16"></span><span id="page-7-15"></span><span id="page-7-14"></span><span id="page-7-13"></span><span id="page-7-12"></span><span id="page-7-11"></span><span id="page-7-10"></span><span id="page-7-9"></span><span id="page-7-8"></span><span id="page-7-7"></span><span id="page-7-6"></span><span id="page-7-5"></span><span id="page-7-4"></span><span id="page-7-3"></span><span id="page-7-2"></span>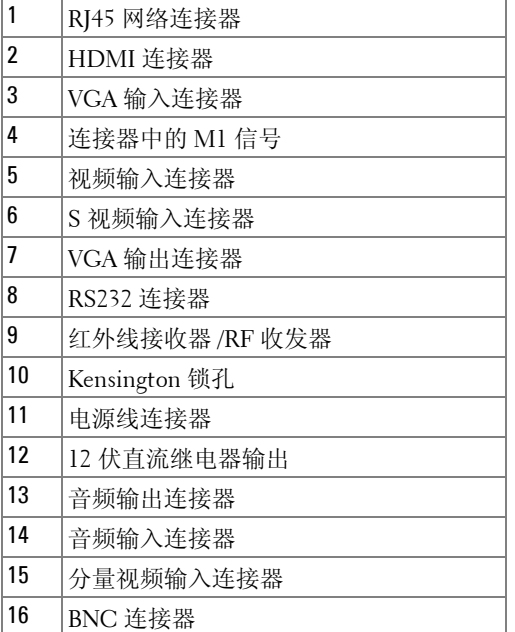

# <span id="page-8-4"></span><span id="page-8-0"></span>连接到计算机

<span id="page-8-3"></span><span id="page-8-1"></span>用一根 **M1** 到 **D** 型 **/USB** 转接电缆连接计算机

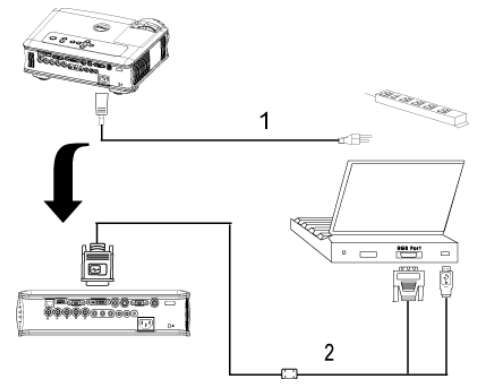

<span id="page-8-5"></span><span id="page-8-2"></span>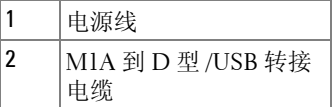

 $\mathscr{L}$  注: 如果使用 USB 加密解密器, 则不能连接 USB 电缆。有关 USB 加密 解密器连接的信息,请参见 [35](#page-34-0) 页。

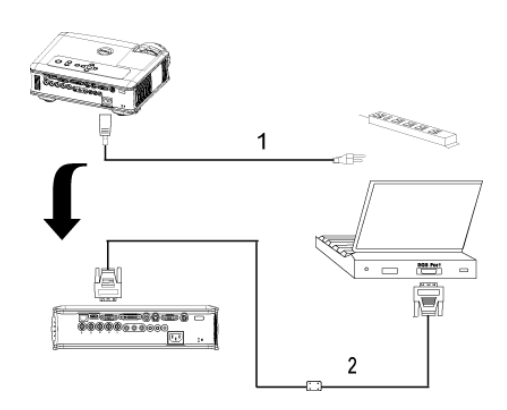

<span id="page-9-2"></span><span id="page-9-0"></span>用一条 **D** 型到 **D** 型转接电缆来连接计算机

<span id="page-9-3"></span><span id="page-9-1"></span>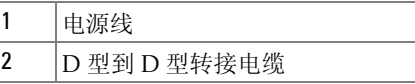

 $\mathscr{U}$  注: 如果使用 USB 加密解密器, 则不能连接 USB 电缆。有关 USB 加密 解密器连接的信息,请参见 [35](#page-34-0) 页。

# <span id="page-10-8"></span><span id="page-10-0"></span>连接到 **DVD** 播放机

<span id="page-10-6"></span><span id="page-10-1"></span>用一条 **M1** 到 **HDTV** 转接电缆来连接 **DVD** 播放机

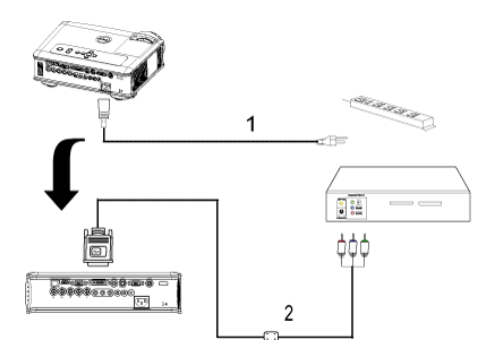

<span id="page-10-7"></span><span id="page-10-4"></span>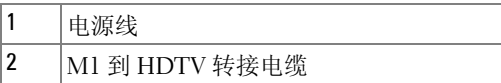

# <span id="page-10-5"></span><span id="page-10-2"></span>用一条 **D** 型到 **YPbPr** 转接电缆来连接 **DVD** 播放机

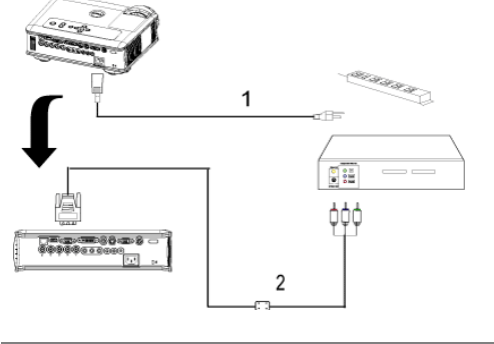

<span id="page-10-3"></span>

| D 型到 YPbPr 转接电缆 |
|-----------------|

 $\mathbb{Z}$  注: Dell 公司不提供 D 型到 YpbPr 转接电缆。关于该电缆请咨询专业安装 人员。

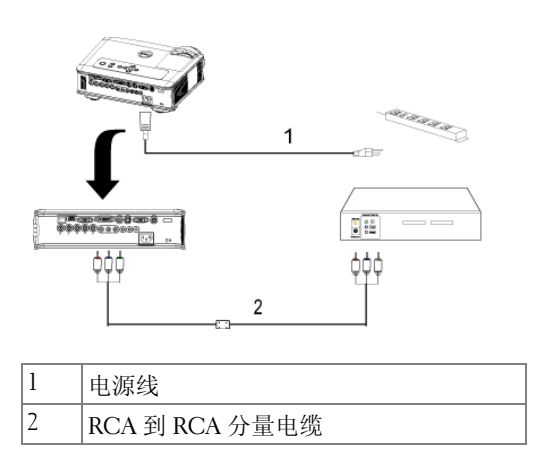

<span id="page-11-0"></span>用一条 **RCA** 到 **RCA** 转接电缆连接 **DVD** 播放机

<span id="page-11-3"></span><span id="page-11-2"></span> $\mathbb{Z}$  注: Dell 公司不提供 RCA 到 RCA 转接电缆。关于该电缆请咨询专业安装 人员。

# <span id="page-11-1"></span>使用 **S** 视频电缆连接 **DVD** 播放机

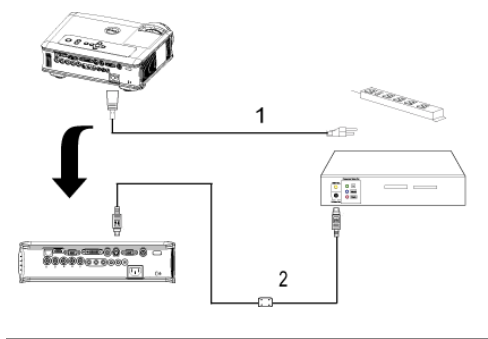

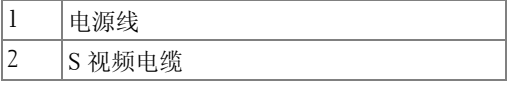

12 | 连接投影仪

# <span id="page-12-0"></span>用复合电缆来连接 **DVD** 播放机

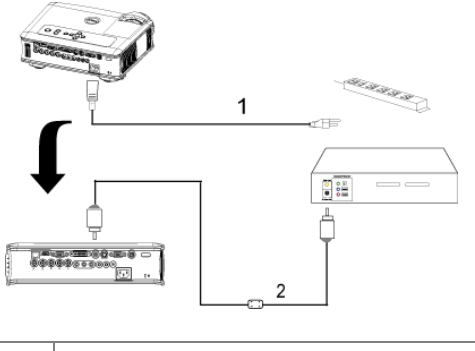

<span id="page-12-4"></span><span id="page-12-3"></span>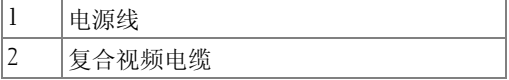

# <span id="page-12-1"></span>用一条 **BNC** 到 **VGA** 转接电缆来连接 **DVD** 播放机

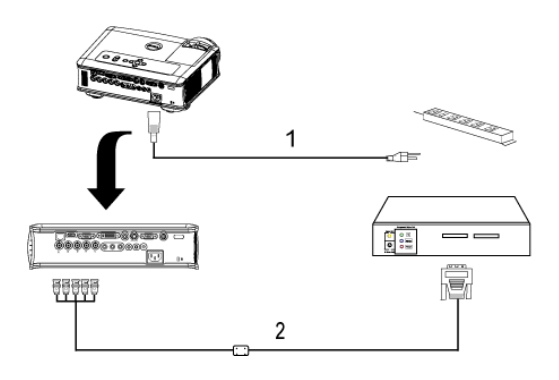

<span id="page-12-2"></span>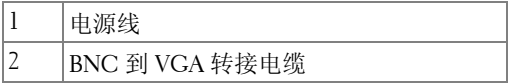

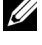

 $\mathbb{Z}$  注: Dell 公司不提供 BNC 到 VGA 转接电缆。关于该电缆请咨询专业安装 人员。

# <span id="page-13-3"></span><span id="page-13-0"></span>专业安装选项:自动屏幕驱动安装

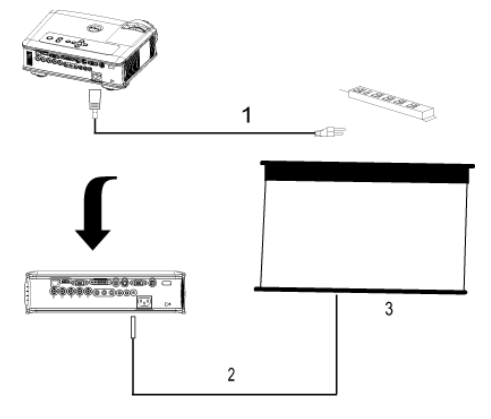

<span id="page-13-4"></span><span id="page-13-2"></span>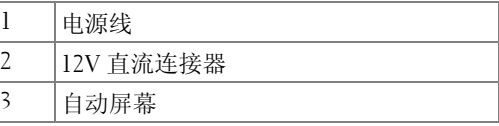

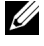

**■ 注:** 请使用 1.7 厘米 ( 内径 ) x 4.00 厘米 ( 外径 ) x 9.5 厘米 (shaft) 的 12V 直 流连接器来连接投影仪自动屏幕

<span id="page-13-1"></span>12V 直流连接器

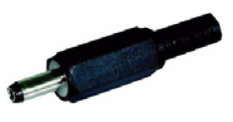

# <span id="page-14-2"></span><span id="page-14-0"></span>安装 **RS232** 有线遥控:与 **PC** 连接

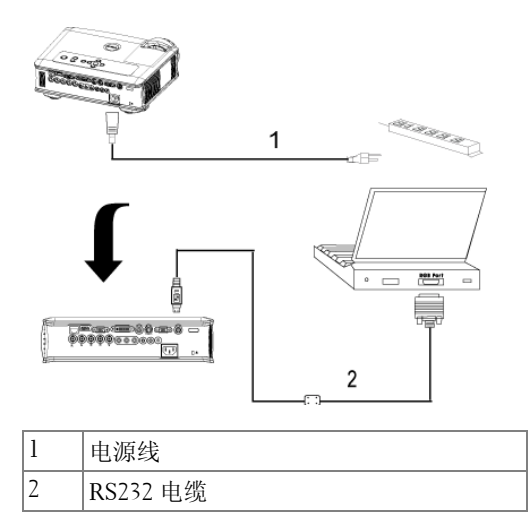

<span id="page-14-3"></span><span id="page-14-1"></span>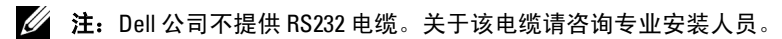

# $^{\circ}$   $^{\circ}$   $^{\circ}$   $^{\circ}$ **Bookees** est et et et el 1  $\blacksquare$  $\overline{\phantom{a}}$  $\overline{3}$ **EDITED**  $\begin{picture}(10,10) \put(0,0){\line(1,0){100}} \put(0,0){\line(1,0){100}} \put(0,0){\line(1,0){100}} \put(0,0){\line(1,0){100}} \put(0,0){\line(1,0){100}} \put(0,0){\line(1,0){100}} \put(0,0){\line(1,0){100}} \put(0,0){\line(1,0){100}} \put(0,0){\line(1,0){100}} \put(0,0){\line(1,0){100}} \put(0,0){\line(1,0){100}} \put(0,0){\line(1$  $\mathbf 2$

<span id="page-15-3"></span><span id="page-15-0"></span>与商用 **RS232** 控制盒连接:

<span id="page-15-4"></span><span id="page-15-2"></span><span id="page-15-1"></span>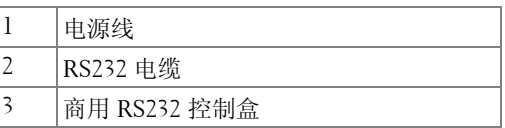

■ 注: Dell 公司不提供 RS232 电缆。关于该电缆请咨询专业安装人员。

**3**

# <span id="page-16-0"></span>使用投影仪

# <span id="page-16-3"></span><span id="page-16-1"></span>打开投影仪电源

## 4 注: 打开输入源之前应先打开投影仪电源。电源按钮指示灯闪蓝光直到 被按下。

**1** 取下镜头盖。

- **2** 连接电源线和相应的信号电缆。关于连接投影仪的信息,请参见 8 [页。](#page-7-1)
- **3** 按下电源按钮 (关于电源按钮的位置,请参见 [21](#page-20-0) 页)。 Dell 徽标将显示 30 秒钟。
- **4** 打开输入源 (计算机、 DVD 播放机等)。投影仪将自动检测输入源。

如果屏幕显示 "Searching for signal..."(信号寻找中 ...),则请确 保相应的电缆已牢固连接。

如果投影仪连接有多个输入源,则请按下遥控器或控制面板上的**输入源**按钮来 选择所需的输入源。

# <span id="page-16-4"></span><span id="page-16-2"></span>关闭投影仪电源

#### ■ 注意: 在按照下述程序正确关闭投影仪之前, 切勿拔下其插头。

**1** 按下电源按钮。

**2** 再次按下电源按钮。冷却风扇将继续运行 90 秒, 然后进入待机模式。

**3** 如要使投影仪快速关机,可以在投影仪风扇仍在转动时按住电源按钮。

■ 注: 在再次打开投影仪电源之前, 请等待 60 秒, 以便内部温度稳定。 **4** 将电源线从电源插座上拔下。

■ 注: 如果在投影仪运行过程中按下电源按钮, 屏幕上将会显示 "Power Off the Lamp?"(关闭灯泡?)信息。要清除该信息,请按下控制面板上的任 意按钮,或者忽略该信息, 5 秒钟后该信息便会消失。

# <span id="page-17-3"></span><span id="page-17-0"></span>调整投影图像

# <span id="page-17-4"></span><span id="page-17-1"></span>提升投影仪高度

**1** 按下升降支架按钮。

**2** 升高投影仪以获得所需的显示角度,然后再松开按钮将升降支架脚位置锁定。 **3** 用倾斜调整轮来细调显示角度。

# <span id="page-17-2"></span>降低投影仪高度

<span id="page-17-8"></span>**1** 按下升降支架按钮。

2 降低投影仪,然后再松开按钮将升降支架脚位置锁定。

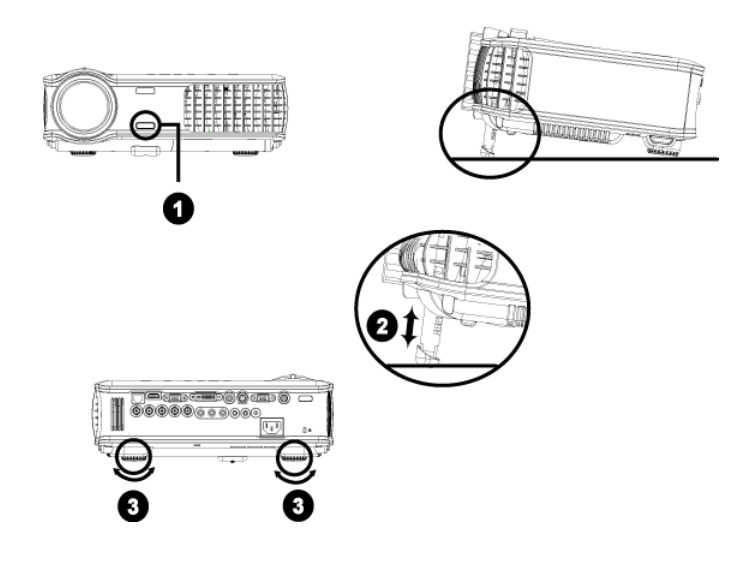

<span id="page-17-7"></span><span id="page-17-6"></span><span id="page-17-5"></span>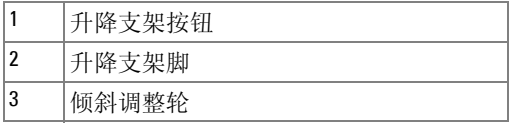

# <span id="page-18-1"></span><span id="page-18-0"></span>调整投影仪焦距

#### / 个 警告: 为避免损坏投影仪, 请确保在搬动投影仪或将其放入包装箱以前 变焦镜头与升降支架脚完全缩回。

- **1** 旋转调焦片来放大或缩小
- **2** 旋转调焦环直到图像清晰。投影仪的聚焦范围为 4.9 英尺到 39.4 英尺 (1.5 米 到 12 米)。

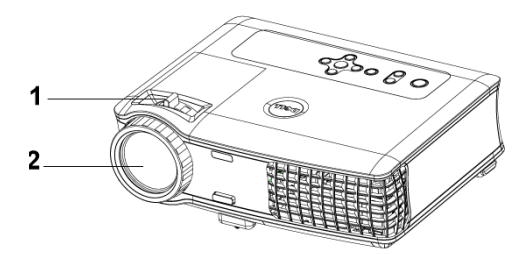

<span id="page-18-3"></span><span id="page-18-2"></span>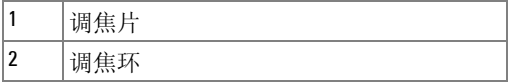

<span id="page-19-0"></span>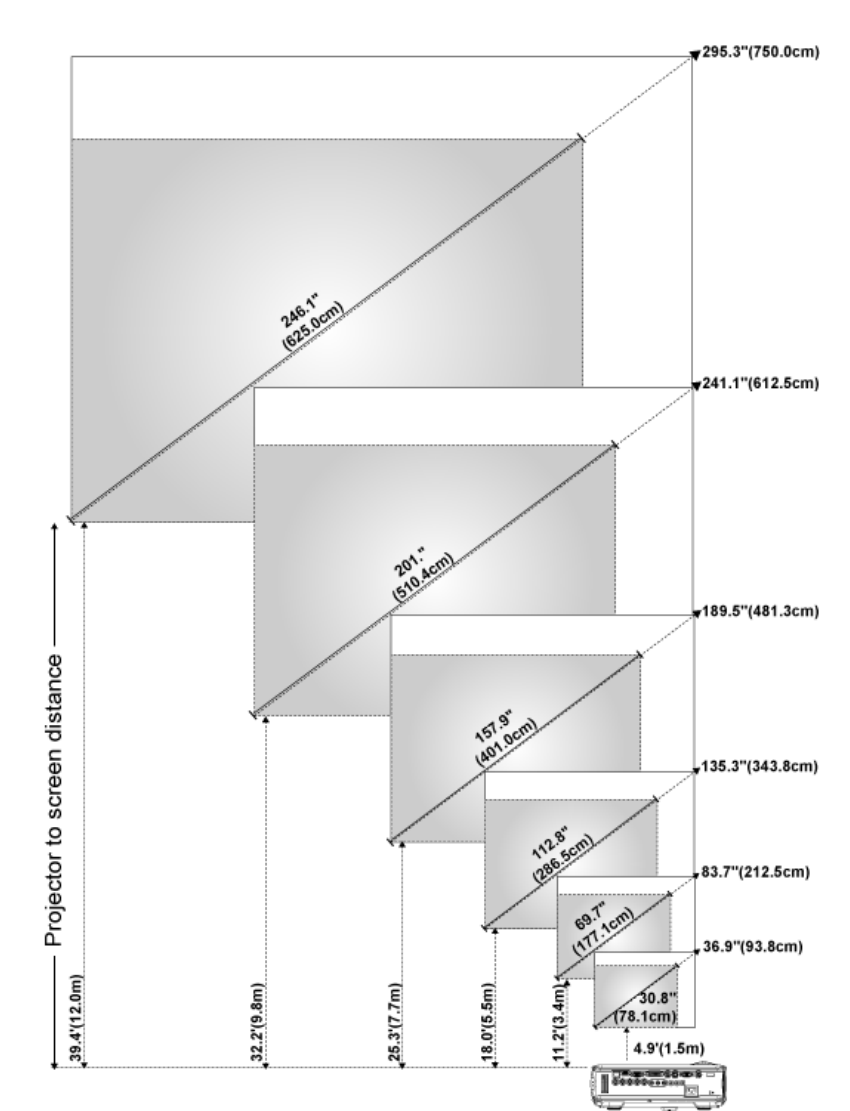

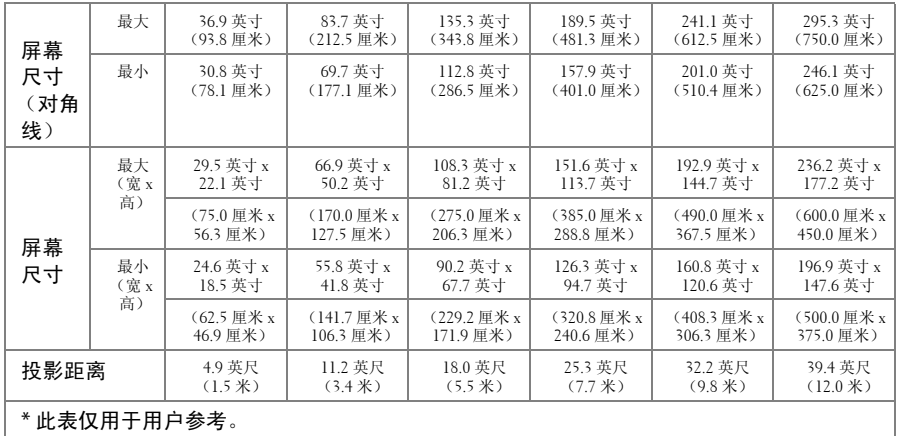

<span id="page-20-1"></span><span id="page-20-0"></span>使用控制面板

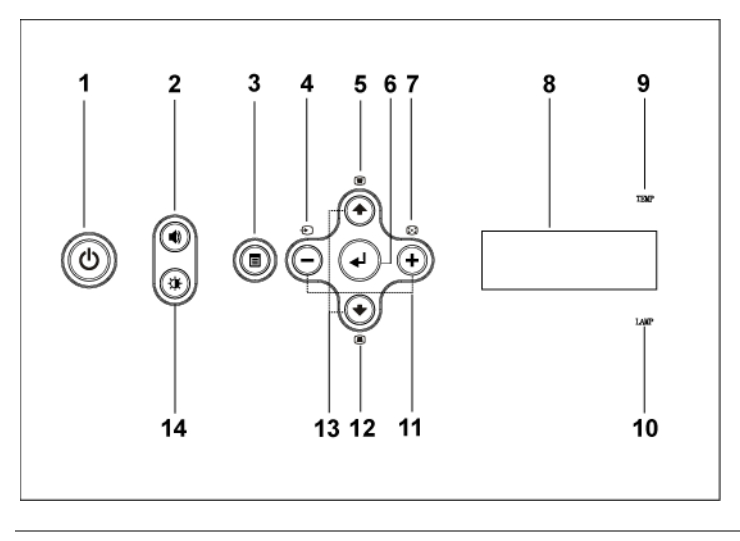

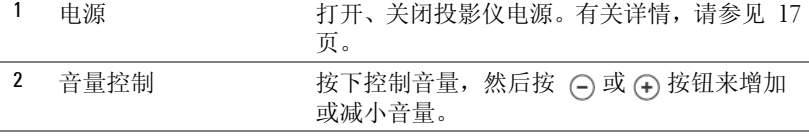

使用投影仪 | 21

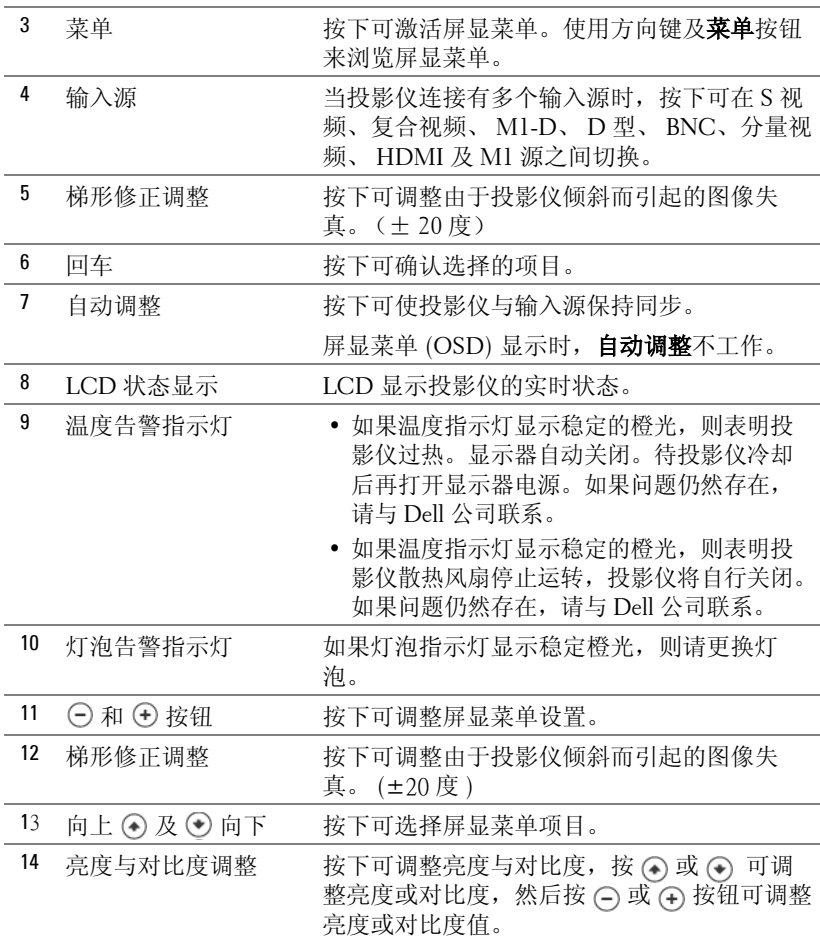

# <span id="page-22-0"></span>使用遥控器

<span id="page-22-1"></span>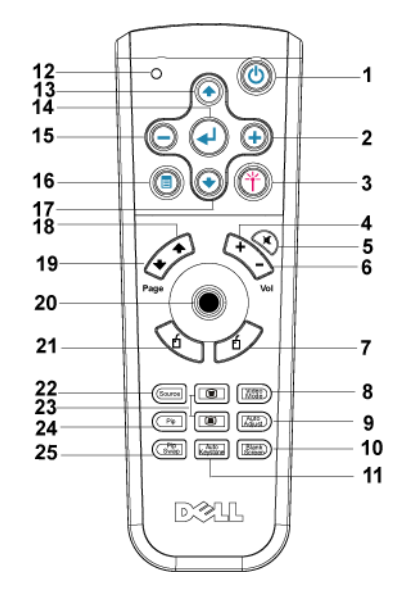

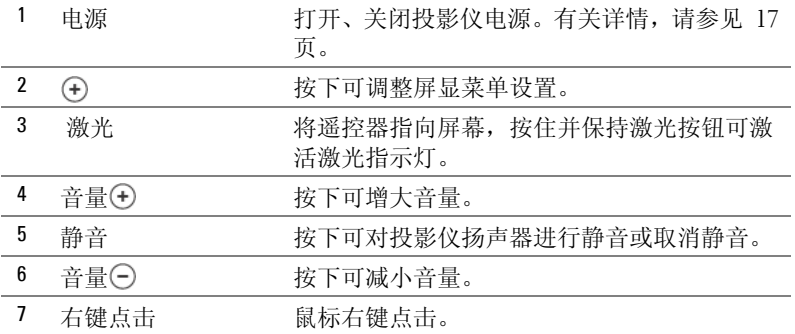

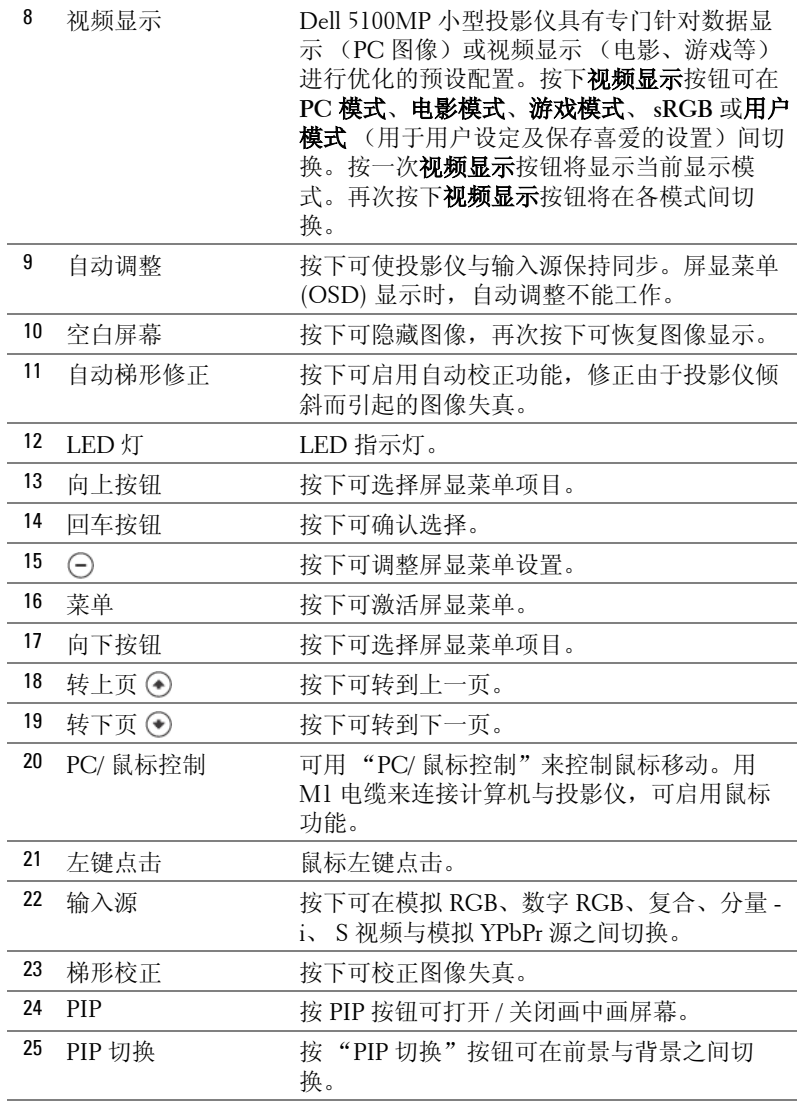

www.dell.com | support.dell.com www.dell.com | support.dell.com

l,

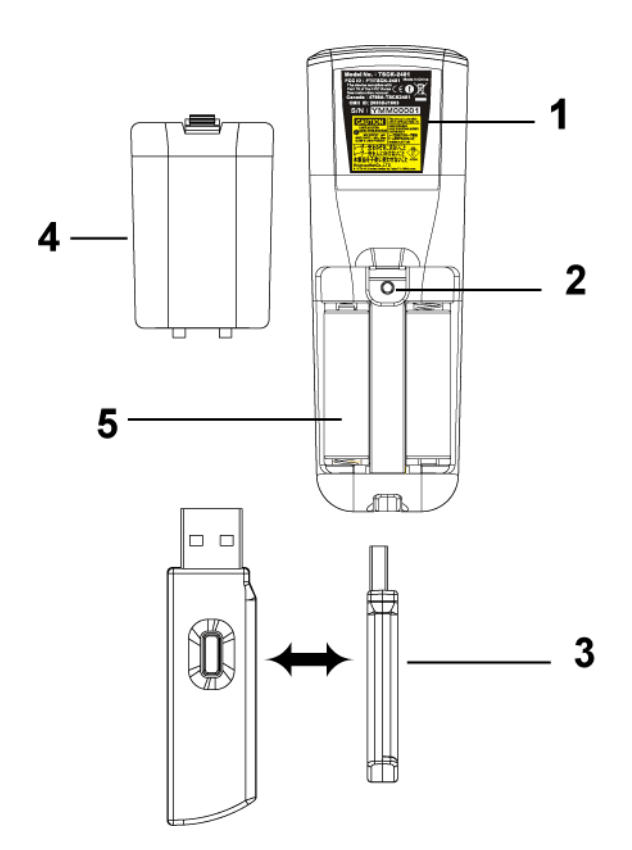

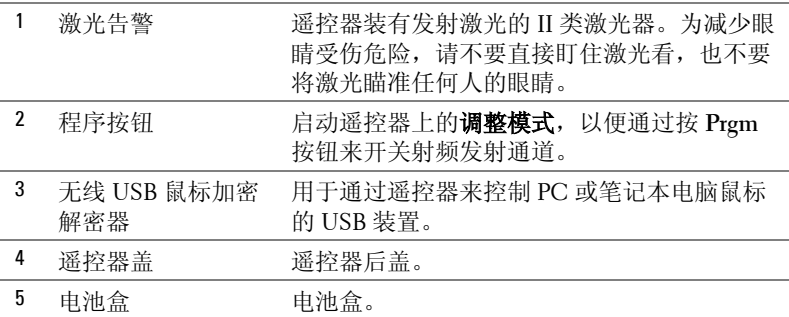

# <span id="page-25-0"></span>使用屏显菜单

投影仪具有一个多语种屏显菜单 (OSD), 无论有没有输入源均可显示。

在主菜单中, 按 ⊙ 或 ⊙ 可在选项卡之间来回切换。按控制面板或者遥控器 上的回车按钮选择子菜单。

在子菜单中,可按下 〇 或 〇 进行选择。选中一个项目后,其颜色将变成深 蓝色。可使用控制面板或遥控器上的 (-) 或 (+) 对设置进行调整。

要返回以前的屏显菜单,请进入 "退出"选项卡并按下控制面板或遥控器上 的回车按钮。

要退出屏显菜单,请进入 "退出"选项卡并按下控制面板或者遥控器上的回 车按钮。

#### <span id="page-25-1"></span>图像设置

<span id="page-25-2"></span>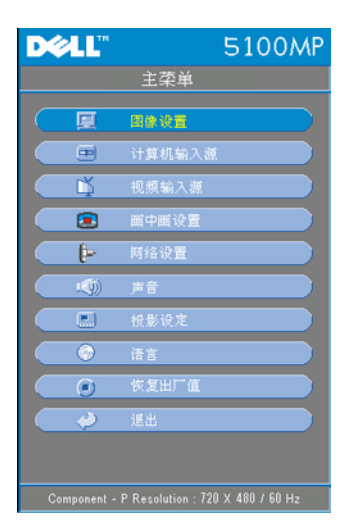

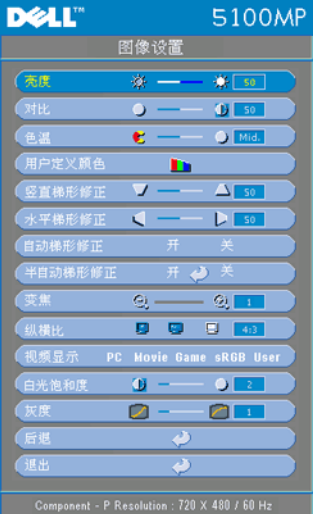

**亮度 —**使用 ⊝ 和 ⊕ 可调整图像亮度。

对比度 —使用 (−) 和 (+) 可调整图片最亮 与最暗部分之间的差异程度。调整对比度 可改变图像中的黑、白量。

色温 **—**调整色温。色温越高,屏幕显得越 蓝;色温越低,屏幕显得越红。用户模式 可在 "色温设定"菜单中激活这些值。

用户定义颜色 **—**此模式允许用户手动调整 红、绿、蓝颜色设置。修改这些值可自动 将色温改成"用户定义颜色"。按用户定 义颜色按钮,然后进入色温设定菜单。

竖直梯形修正 **—**调整由投影仪倾斜所引起 的图像失真。

水平梯形修正 **—**调整由投影仪方向水平移 动所引起的图像失真。

自动梯形修正 **—**选择开可启用自动校正功

能,可修正由投影仪倾斜所引起的图像垂直失真。选择关可禁用自动校正功 能。

半自动梯形修正 **—**选择 "开"并按 "回车"键可启用对图像失真的半自动梯 形修正功能。当被激活并按以下说明来完成设置后,可在屏幕上显示特定图像 图案。

- 将投影图像显示调至屏幕合适位置。
- 使用上、下、左、右按钮来选择一个角落,并按回车键来进入梯形校正模式。
- 使用上、下、左、右按钮来移动角度, 并按回车键来确认。

**变焦 —**按 (4) 键可数字地将投影屏幕上的图像放大 10 倍, 按 (2) 键可缩小图 像。

纵横比 **—**选择纵横比来调整图像的显示。

• **1:1** - 无缩放地显示输入源。

如果使用的是下列项目之一,则请使用 1:1 纵横比。

- VGA 电缆及计算机分辨率小于 SXGA+ (1400 x 1050)
- 分量电缆 (720p, 576i/p, 480i/p)
- S 视频电缆

– 复合电缆

- **16:9** 缩放输入源以适合屏幕宽度。
- **4:3** 缩放输入源以适合屏幕。 如果使用的是下列项目之一,请使用 16:9 或 4:3 纵横比。

#### 使用投影仪 | 27

- 计算机分辨率大于 SXGA+
- 分量电缆 (1080i/p)

视频显示 **—**根据投影仪的使用模式,选择一种模式来使显示图像最佳:电影、 游戏、 **PC**、 **sRGB** (可提供更精确的色彩再现)以及用户 (设定您喜爱的设 置)。如果对白光饱和度或灰度设置进行调整,则投影仪会自动切换到用户模 式。

白光饱和度 **—**设置为 0 时颜色再现质量最高,设置为 10 时则亮度最大。 灰度 **—**可在 1-4 之间进行调整以更改显示的颜色表现力。缺省设置为 3。

#### <span id="page-27-0"></span>音频菜单

<span id="page-27-1"></span>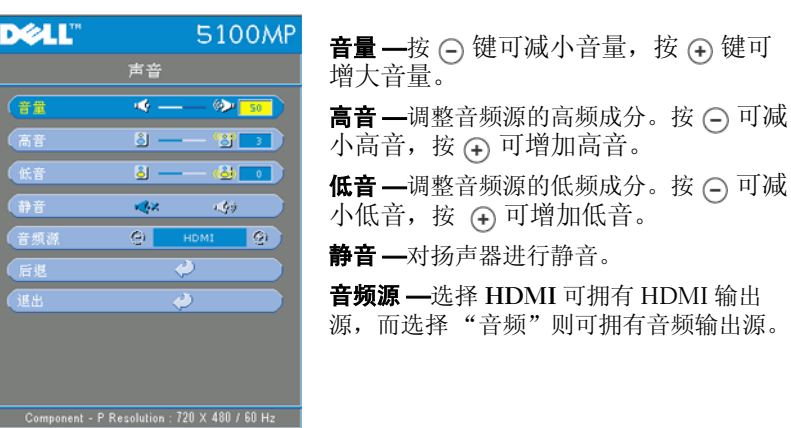

## <span id="page-28-1"></span><span id="page-28-0"></span>投影设定菜单

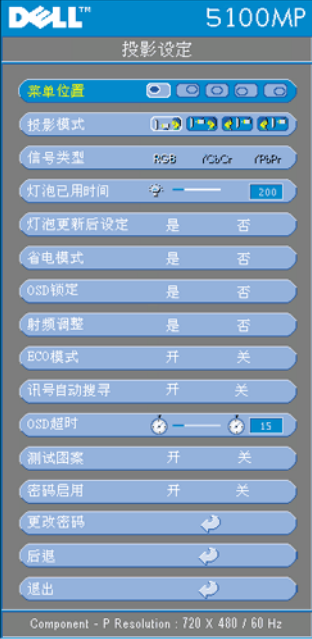

菜单位置 **—**选择屏显菜单在屏幕上的位置。 投影模式 **—**选择图像的显示方式:

• 1. 7正投 - 桌面 (缺省设置)。

• 1 宣传投 - 桌面 -- 投影仪对图像进行反转, 使您能从半透明屏幕的后面进行投射。

• 工?正投-天花板安装 - 投影仪将图像颠倒, 以便进行天花板安装投影。

• 201背投 - 天花板安装 - 投影仪将图像反转 并颠倒。您可以用一台天花板安装投影仪从 半透明屏幕的后面来投影。

信号类型 **—**显示信号类型:RGB、 YcbCr 及 YpbPr。

灯泡已用时间 **—**显示灯泡计时器重置后的 工作小时数。

灯泡更新后设定 **—**安装新灯泡后,选择是 来使灯泡计时器重置。

省电模式 **—**选择是可设置省电模式延迟时 间。延迟时间是指投影仪等待信号输入的 时间。在该设定时间后,如无信号输入, 投影仪将进入省电模式并关闭灯泡。投影

仪侦测到输入信号或者电源按钮被按下时,投影仪将返回工作状态。两小时 后,投影仪电源会关闭,需要按下电源按钮才能打开投影仪电源。

**OSD** 锁定 **—**选择是可启用用于隐藏 OSD 菜单的 **OSD** 锁定。(或按控制 面板或遥控器上的"菜单"按钮 15 秒钟), 并选择否来禁用用于隐藏 OSD 菜单的 **OSD** 锁定。(或再次按控制面板或遥控器上的 "菜单"按 钮 15 秒钟)。

射频调整 **—**参见 [34](#page-33-1) 页。

**ECO** 模式 **—**选择开可使投影仪工作在较低功率水平上 (250 瓦),以延长灯泡 使用寿命,此时投影仪的运行将更安静,屏幕亮度会变暗。选择关时,投影仪 以正常功率水平工作 (300 瓦)。

讯号自动搜寻 **—**选择开 (缺省设置)可自动检测可用输入信号。当投影仪打 开时按下输入源,投影仪会自动寻找下一个可用输入信号。选择关可锁定当前 输入信号。选择关后按下输入源,可选择希望使用的输入信号。

**OSD** 超时 **—**调整 **OSD** 超时的延时。缺省设置为 30 秒。

#### 使用投影仪 | 29

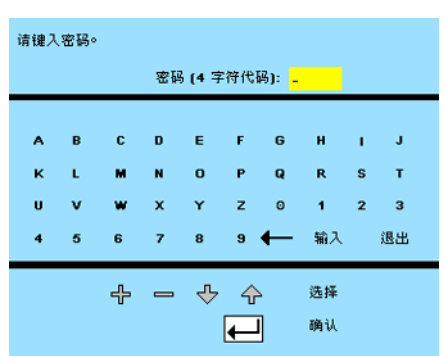

测试图案 **—**选择开可出现内置测试图案,用于对聚焦及分辨率进行自测试。

密码启用 **—**选择开可设置个人用 密码。选择关将禁用密码功能。

更改密码 **—**按下可将密码更改为您喜欢的密码。

<span id="page-29-1"></span><span id="page-29-0"></span>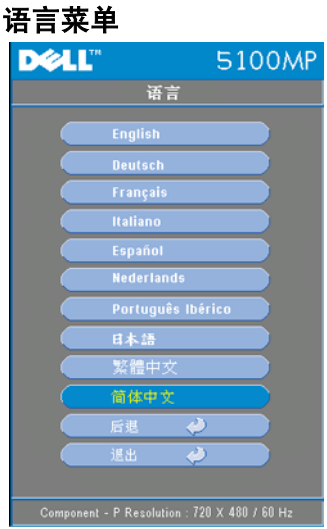

按下 ( ) 或 ( ) 可选择屏显菜单的首选语 言。

## <span id="page-30-0"></span>画中画设置菜单

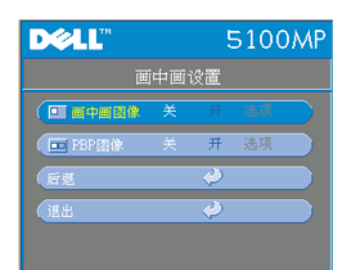

5100MP

 $\overline{\circ}$ 

Ò

 $\sqrt{50}$ 

 $\Box$ 

 $\begin{array}{|c|} \hline \hline \hline \hline \end{array}$ 

<span id="page-30-1"></span>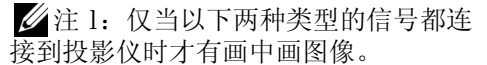

类型 1:S 视频、复合视频、 M1-D 及 类型 2:D 型、 BNC、分量、 HDMI 与 M1 信号。

么注 2: 切换前景与背景显示时,最小 前景显示屏幕尺寸将根据画中画信号源 组合的不同而不同。

画中画图像 **—**选择开进入选项选择以下设 置。选择关取消画中画显示功能。

画中画输入源 **—**使用画中画输入源来逐个浏 览前景显示输入源。根据当前主要输入源, 屏显菜单中可能有画中画输入源可用。可能 的输入源组合请参见 [50](#page-49-0) 页。

画中画大小 **—**调整前景显示的图像尺寸。

画中画 **X** 位置 **—**调整画中画显示图像的水平 位置。

画中画 **Y** 位置 **—**调整画中画显示图像的垂直

位置。

**DELL"** 

**Fonte PIP** 

Tamanho PIP

Posição X PIP

Posição Y PIP

Voltar

Sair

 $\Theta$ 

**PBP** 图像 **—**选择开可启用画面并排显示。选择关可禁用画面并排显示。

## <span id="page-31-3"></span><span id="page-31-0"></span>网络设置菜单

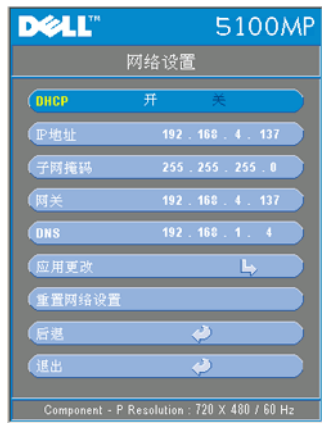

**DHCP —**选择开可自动从 **DHCP** 服务器上为 投影仪分配一个 IP 地址。选择关可手动分 配一个 IP 地址。

**IP** 地址 **—**按回车键来设置一个 IP 地址。按 左或右键来选择数字位置,按上或下键来改 变数字。

子网掩码 **—**按回车键来设置一个子网掩码数 字。按左或右键来选择数字位置, 按上或下 键来改变数字。

网关 **—**选择可设置与投影仪相连的网络的缺 省网关。按左或右键来选择数字位置,按上 或下键来改变数字。

**DNS—**输入与投影仪相连的网络上的 DNS 服务器的 IP 地址。可使用 12 个数字符号。

应用更改 **—**按下可确认设置。

重置网络设置 **—**按下恢复缺省设置。

## <span id="page-31-1"></span>恢复出厂值菜单

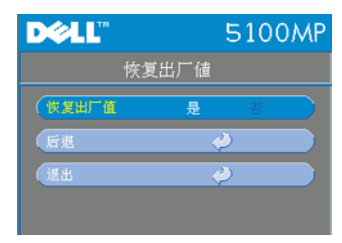

<span id="page-31-4"></span>恢复出厂值 **—**选择是可将投影仪重置到出厂 缺省设置。重置项目包括计算机图像与视频 图像设置。

# <span id="page-31-5"></span><span id="page-31-2"></span>计算机输入源菜单

4 注: 仅当连接有计算机时才能使用本菜单。

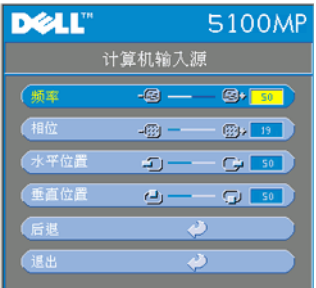

频率 **—**更改显示数据时钟频率来匹配计算机 显卡频率。如果出现竖直抖动条,请使用频 率控制来减小竖直条。这是一个粗略调整。

相位 **—**使显示信号相位与显卡保持同步。如 果图像不稳定或抖动,请使用相位校正。这 是精细调整。

# 么注: 在调整相位前, 首先要调整频率。

水平位置 **—**按 可左调图像的水平位置,按 可右调图像的水平位 置。

**垂直位置** —按 (-) 可下调图像的垂直位置, 按 (+) 可上调图像的垂直位 置。

# <span id="page-33-0"></span>视频输入源菜单

**《注:仅当连接有 S 视频、视频 (复合)信号时, 方可使用本菜单。** 

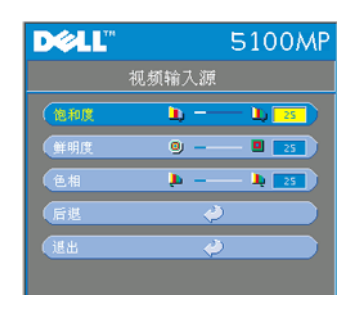

<span id="page-33-2"></span>色彩饱和度 **—**将视频输入源从黑白调整为完 全饱和颜色。按 可减小图像的色彩饱和 度, 按 (+) 可增大图像的色彩饱和度。 鲜明度 --按 (-) 可减小鲜明度, 按 (-) 可 增大鲜明度。 **色相** —按 → 可增大图像的绿色比例, 按 可增大图像的红色比例。

## <span id="page-33-1"></span>射频调整连接

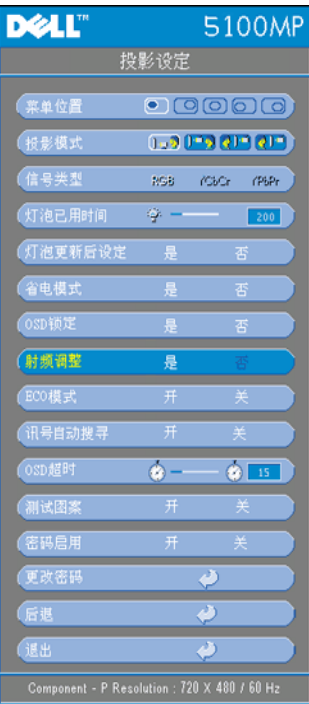

更改遥控器与投影仪之间的射频通道的自动 调整。

- 打开投影仪电源。
- 按控制面板上的 "菜单"按钮进入 "投影设定-->射频调整"菜单。
- 选择是连同控制按钮来进入调整备用 模式。投影仪将切换至待机模式以准 各进入射频调整菜 单。
- 打开遥控器上的电池盖,按 **Prgm** 按 钮启动遥控器与投影仪的射频调整程 序。

#### 返回至射频通道的出厂缺省设置。

- 选择射频调整设置菜单上的是进入射 频复位至缺省设置 菜单。选择复位至 缺省通道,投影仪将返回至出厂缺省 通道。
- 按遥控器上的 Prgm 键 5 秒钟, 可将 发射器复位为出厂缺省通道。
- 在遥控发射器控制投影仪时,可在两 端确认是否成功恢复为缺省通道。

<span id="page-34-0"></span>更改遥控器与 **USB** 无线加密解密器之间的射频通道的自动调整。

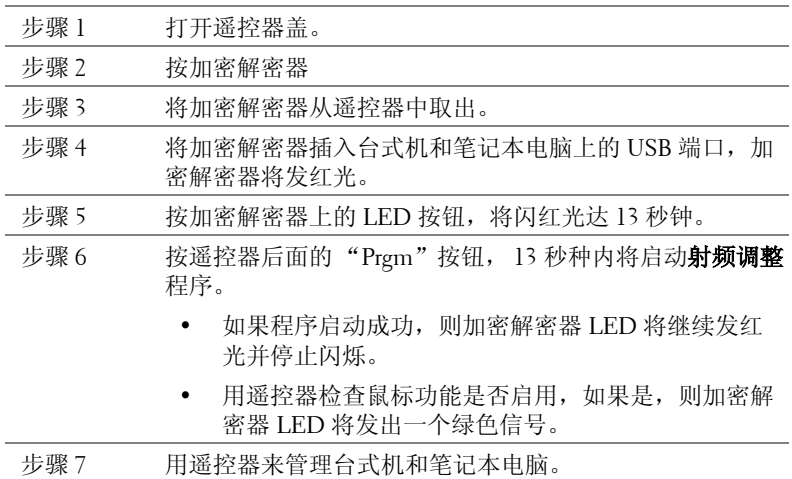

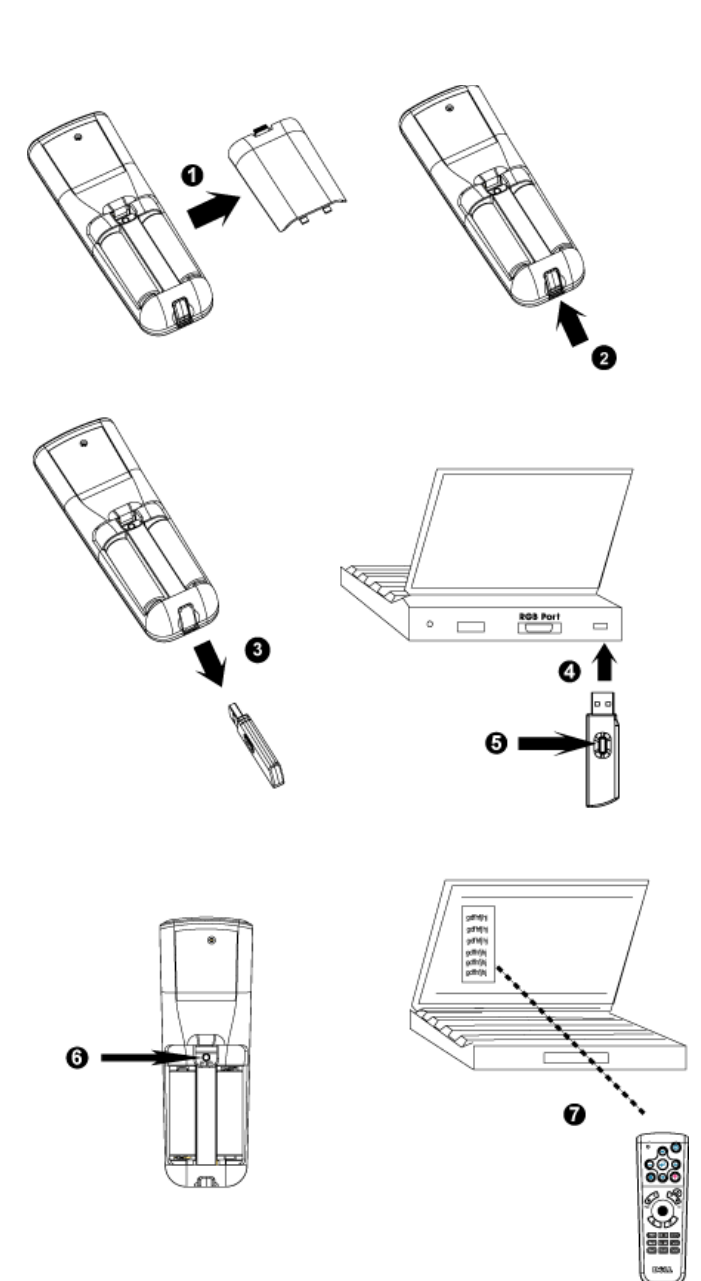

## <span id="page-36-0"></span>从 "**Web** 管理"来管理投影仪

#### 配置网络设置

如果投影仪联网,则可通过配置网络设置 (TCP/IP) 并用 Web 浏览器来 访问投影仪。使用网络功能时, IP 地址应该唯一。要了解如何配置网络 设置,请参阅第 [32](#page-31-0) 页的 "网络设置菜单"。

#### 访问 "**Web** 管理"

用 Internet Explorer 5.0 及以上版本或 Netscape Navigator 7.0 及以上版 本,并输入 IP 地址。您现在即可访问 **Web** 管理并从远端位置来管理投 影仪。

### 管理 "属性"

主页

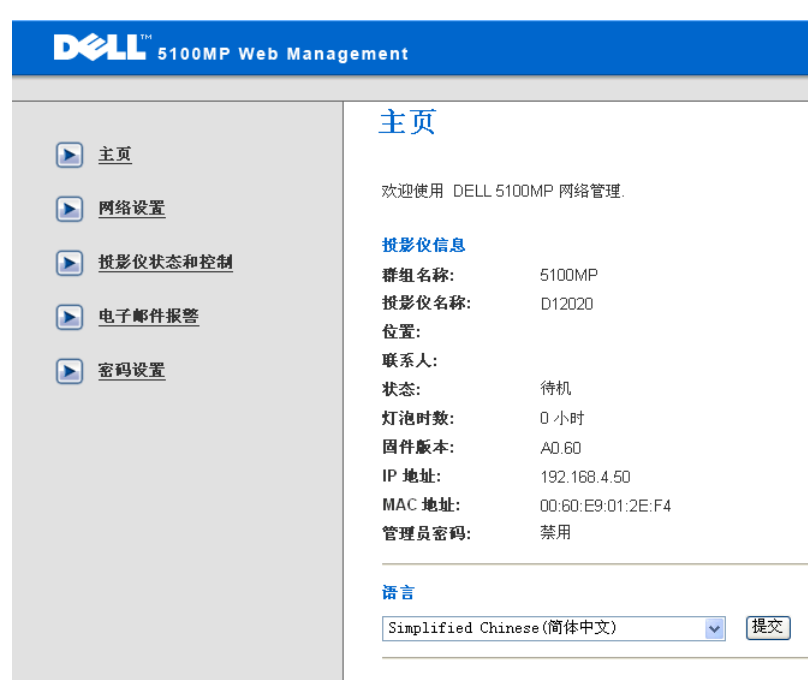

显示群组名称、投影仪名称、位置、联系人、灯泡时数、固件版本、 IP 地址、 MAC 地址以及管理员密码等信息。

#### 网络设置

参见 [32](#page-31-0) 页上的屏显菜单部分。

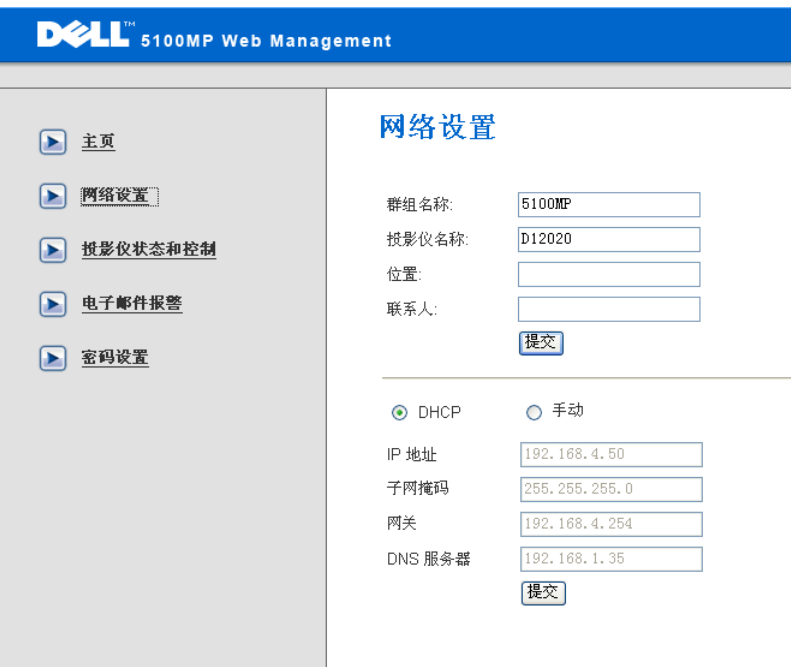

- 在此选项卡中设置群组名称、投影仪名称、位置及联系人信 息,并按**提交**来确认这些设置。
- 选择 **DHCP** 从 **DHCP** 服务器自动给投影仪分配一个 IP 地址, 或选择手动来手动分配一个 IP 地址。

# 投影仪状态和控制

此功能与屏显菜单功能相同。

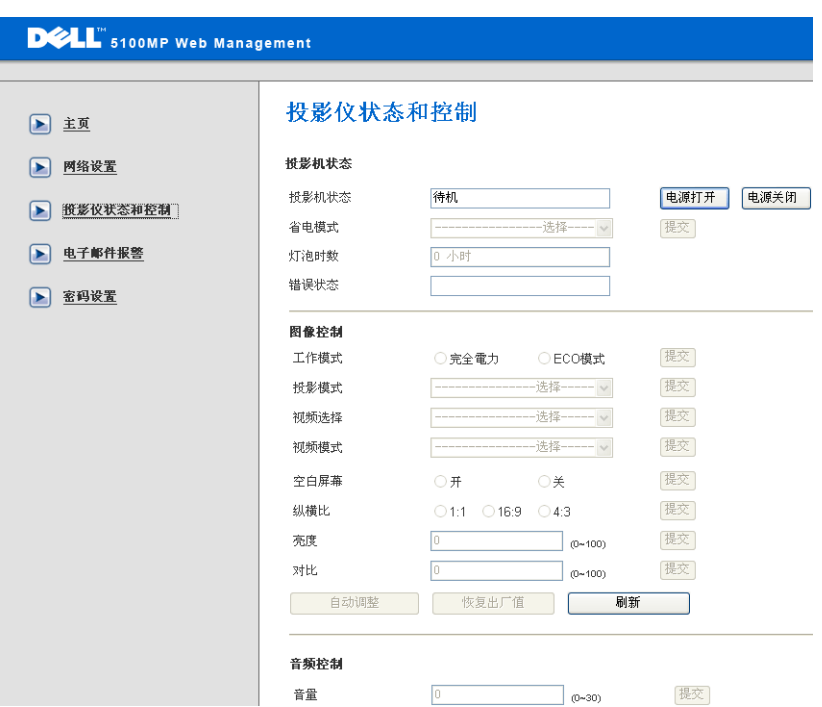

用 "投影仪状态和控制"来管理投影仪状态、图像控制与音频控制。

## 电子邮件报警

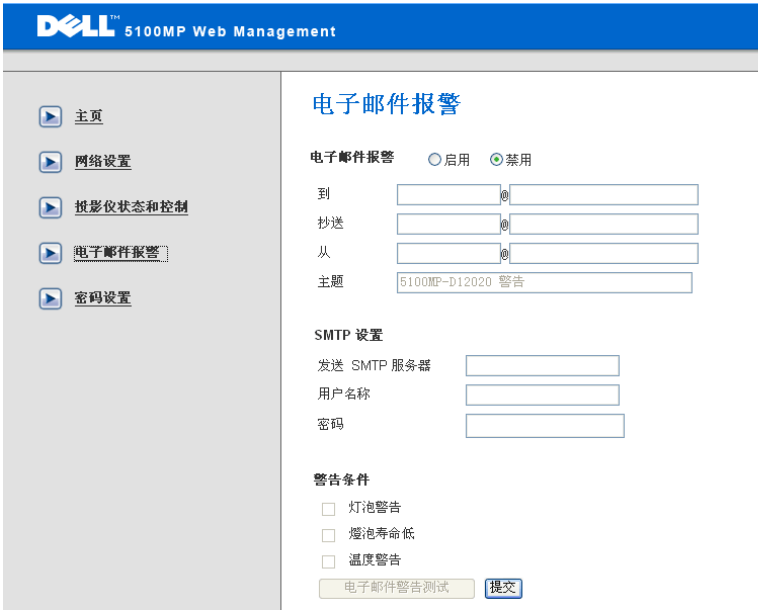

设置电子邮件地址、写信人、主题及报警条件来给预定管理员发送自动 电子邮件报警。

#### 密码设置

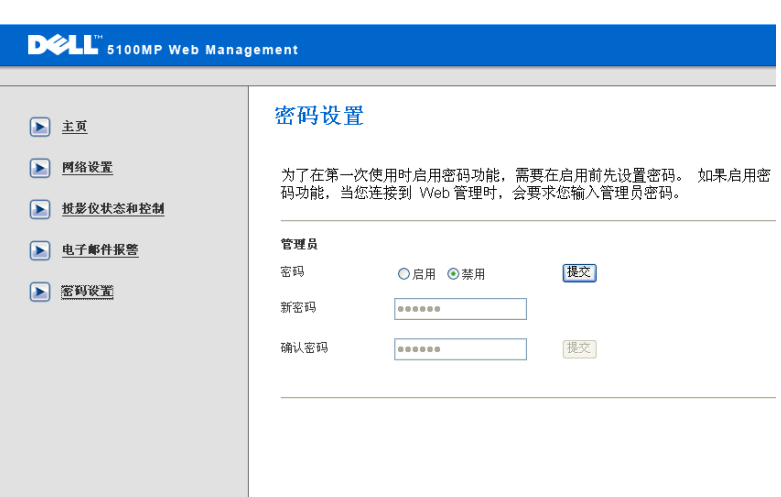

用 "密码设置"来设定一个访问 **Web** 管理的管理员密码。在首次启用 密码时,请在启用前设置密码。启用密码功能后,需要有管理员密码才 能访问 **Web** 管理。

# <span id="page-42-1"></span>**4**

# <span id="page-42-0"></span>投影仪故障排除

<span id="page-42-2"></span>如果投影仪遇到任何问题,请遵循以下故障排除技巧。如果问题仍然存在,请 与 Dell 公司联系。

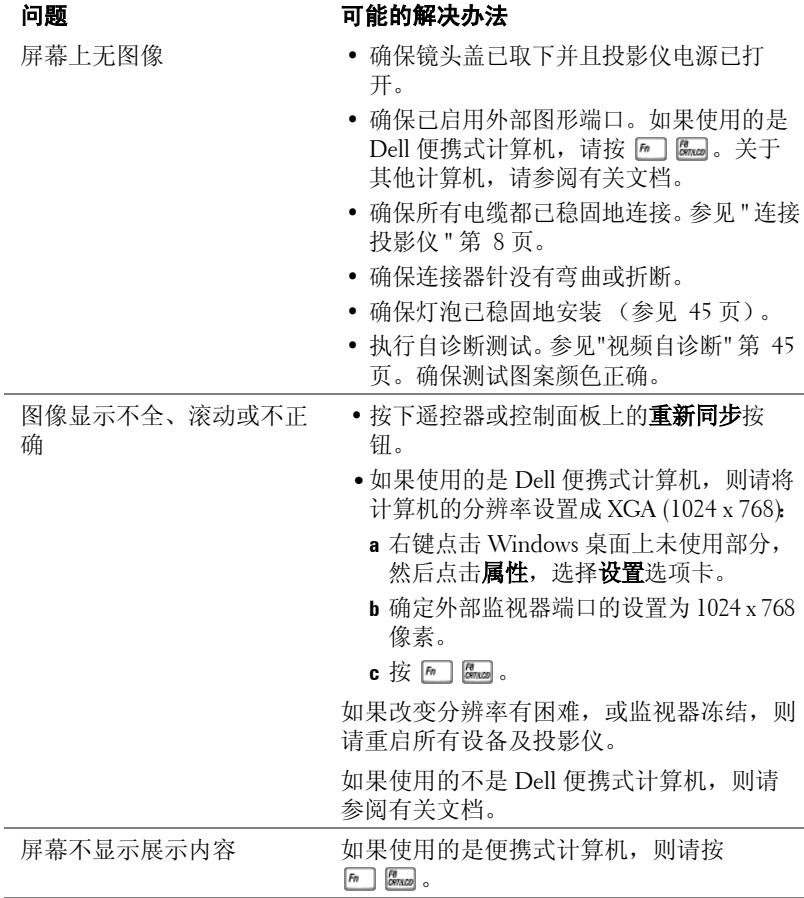

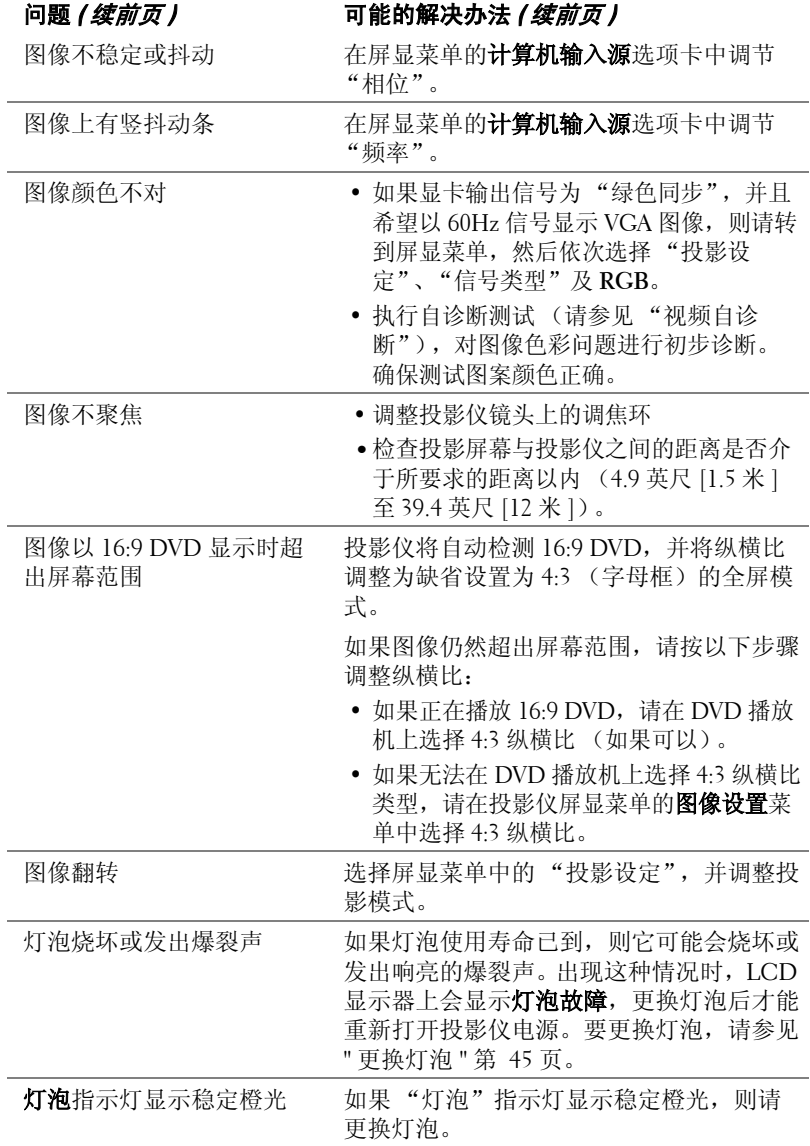

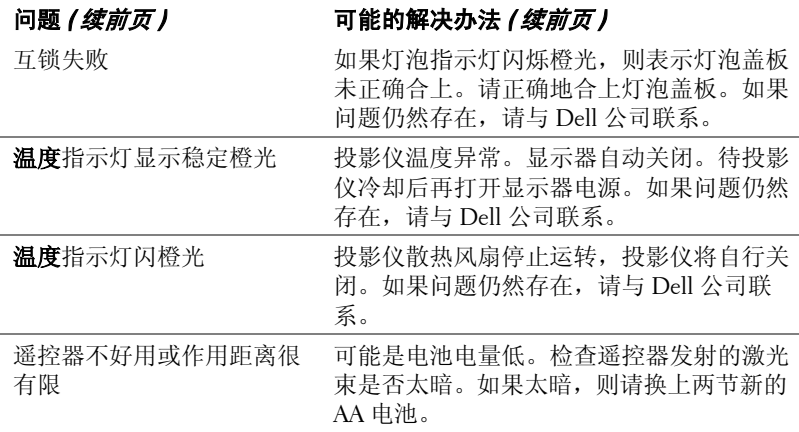

# <span id="page-44-3"></span><span id="page-44-0"></span>视频自诊断

Dell 5100MP 型投影仪针对投影仪视频显示 (视频、S 视频和分量 i)提供了 自诊断测试功能。当遇到视频显示问题时,请使用此高级功能来对投影仪进行 初步自诊断。

- 打开投影仪电源后,同时按下控制面板上的 "+"和 "-"按钮 3 秒钟,并在 屏幕变成空白后松开按钮。
- **•** 再次按下 "+"和 "-"按钮可退出诊断模式。
- **•** 在自诊断模式中,屏幕将执行七色循环测试: 红 --> 绿 --> 蓝 --> 白 --> 浅蓝 --> 深绿 --> 黄。确保测试图案颜色正确。如 果显示颜色不对,请与 Dell 公司联系。

# <span id="page-44-1"></span>更换灯泡

<span id="page-44-2"></span>屏幕上出现 "Lamp is approaching the end of its useful life in full power operation (灯泡在满负荷工作下寿命已接近结束),建议更换! www.dell.com/lamps"时, 请更换灯泡。如果更换灯泡后问题仍然存在, 请与 Dell 公司联系。

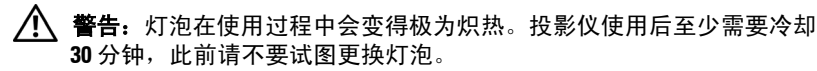

/**1/ 警告:**禁止触摸灯泡或灯泡玻璃。灯泡可能会由于不适当的处理 (包括 触摸灯泡或灯泡玻璃)而爆炸。

- 关掉投影仪电源并断开电源线。
- **•** 至少让投影仪冷却 30 分钟。

投影仪故障排除 | 45

- **•** 松开固定灯泡盖板的两颗螺丝,将盖板取下。
- **•** 松开固定灯泡的两颗螺丝。
- **•** 用灯泡上的金属把手取出灯泡。
- **•** 按 1 至 5 的相反顺序安装新灯泡。
- **•** 在屏显菜单的投影设定选项卡中选择左 边的灯泡更新后设定图标,重置灯泡使 用时间。
- $\mathbb{Z}$  注: Dell 公司可能会要求用户将保 修期内更换的坏灯泡退给它。否 则,请与当地的废品处理机构联 系,获取最近的废品存放地址。

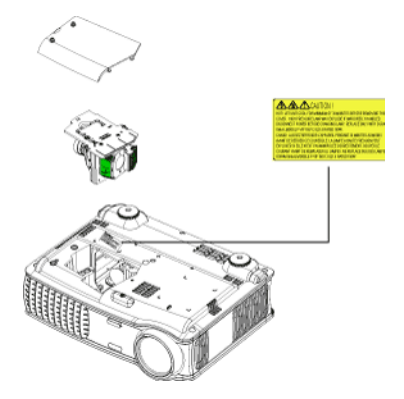

△ 警告: 灯泡处置条例 (仅限于美国)

本产品所使用的灯泡中含有汞,必须按照当地、州或联邦法律的有关 规定来进行回收或处置。更多信息,请登录 **www.dell.com/ht**,或者通过 **www.eiae.org** 与 "电子工业协会"联系。有关灯泡处置的更多详情,请 登录 **www.lamprecycle.org**。

# **5**

# <span id="page-46-0"></span>规格

<span id="page-46-15"></span><span id="page-46-14"></span><span id="page-46-13"></span><span id="page-46-12"></span><span id="page-46-11"></span><span id="page-46-10"></span><span id="page-46-9"></span><span id="page-46-8"></span><span id="page-46-7"></span><span id="page-46-6"></span><span id="page-46-5"></span><span id="page-46-4"></span><span id="page-46-3"></span><span id="page-46-2"></span><span id="page-46-1"></span>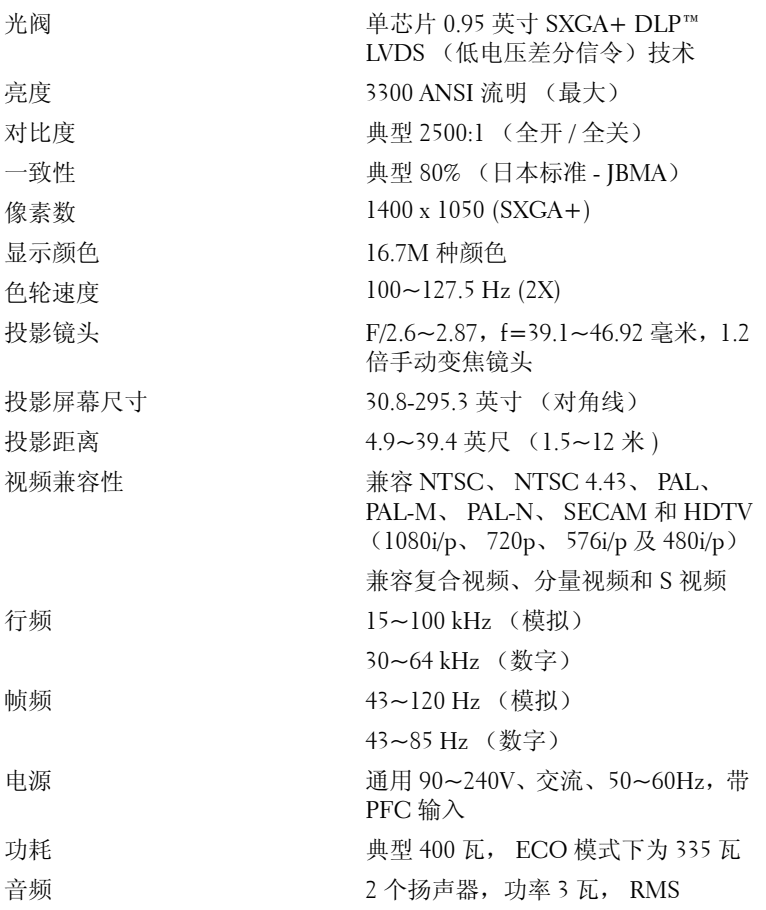

<span id="page-47-8"></span><span id="page-47-7"></span><span id="page-47-6"></span><span id="page-47-5"></span><span id="page-47-4"></span><span id="page-47-3"></span><span id="page-47-2"></span><span id="page-47-1"></span><span id="page-47-0"></span>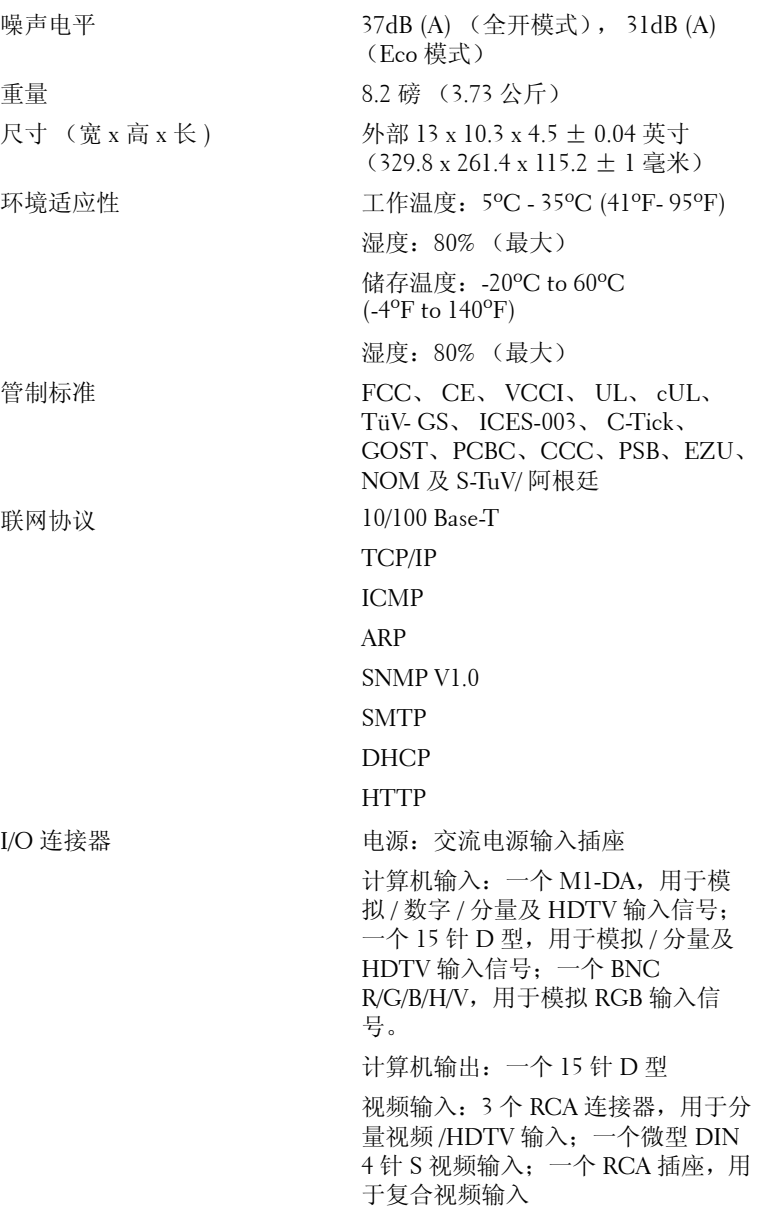

音频输入:一个耳机插孔 (直径 3.5 毫米)

12 伏、 200mA 直流输出插座,用于 自动投影屏幕控制的继电器控制

一个用于联网的 RJ45 连接器

一个 HDMI 输入

一个微型 DIN RS232 输入,用于从 PC 对投影仪进行有线遥控

灯泡 用户可更换的 300 瓦灯泡,寿命长达 1700 小时 (在 ECO 模式下最长为 2200 小时)

△ 注: 投影仪灯泡的实际工作寿命因工作条件和使用方式的不同而存在差 异。在不良条件 (包括多尘环境、高温和突然断电)下使用投影仪可能 导致灯泡工作寿命缩短或者灯泡发生故障。为 Dell 投影仪指定的灯泡寿 命是指在正常使用条件下在占抽样总体 50% 以上情况下亮度降至灯泡额 定亮度约 50% 时的典型时间,并不是灯泡停止发光的测量时间。

### **RS232** 针分配

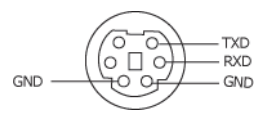

#### <span id="page-49-1"></span>**RS232** 协议

• 通信设置

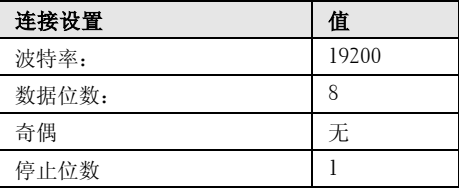

#### **•** 命令类型

弹出屏显菜单并调整设置。

#### **•** 控制命令语法 (从 **PC** 至投影仪) [H][AC][SoP][CRC][ID][SoM][COMMAND]

• 示例: "打开 " 命令 (首先发送低字节) --> 0xBE, 0xEF, 0x10, 0x05, 0x00, 0xC6, 0xFF, 0x11, 0x11, 0x01, 0x00, 0x01

#### • 控制命令列表

<span id="page-49-2"></span><span id="page-49-0"></span>请访问 support.dell.com 查看最新的 RS232 代码。

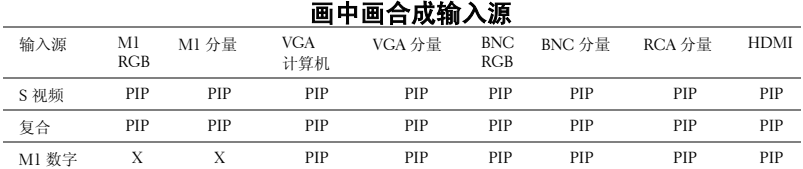

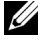

■ 注: 如果两个输入源合成后超出定标器带宽, 则投影仪将显示黑色图 像。

## <span id="page-50-0"></span>兼容模式

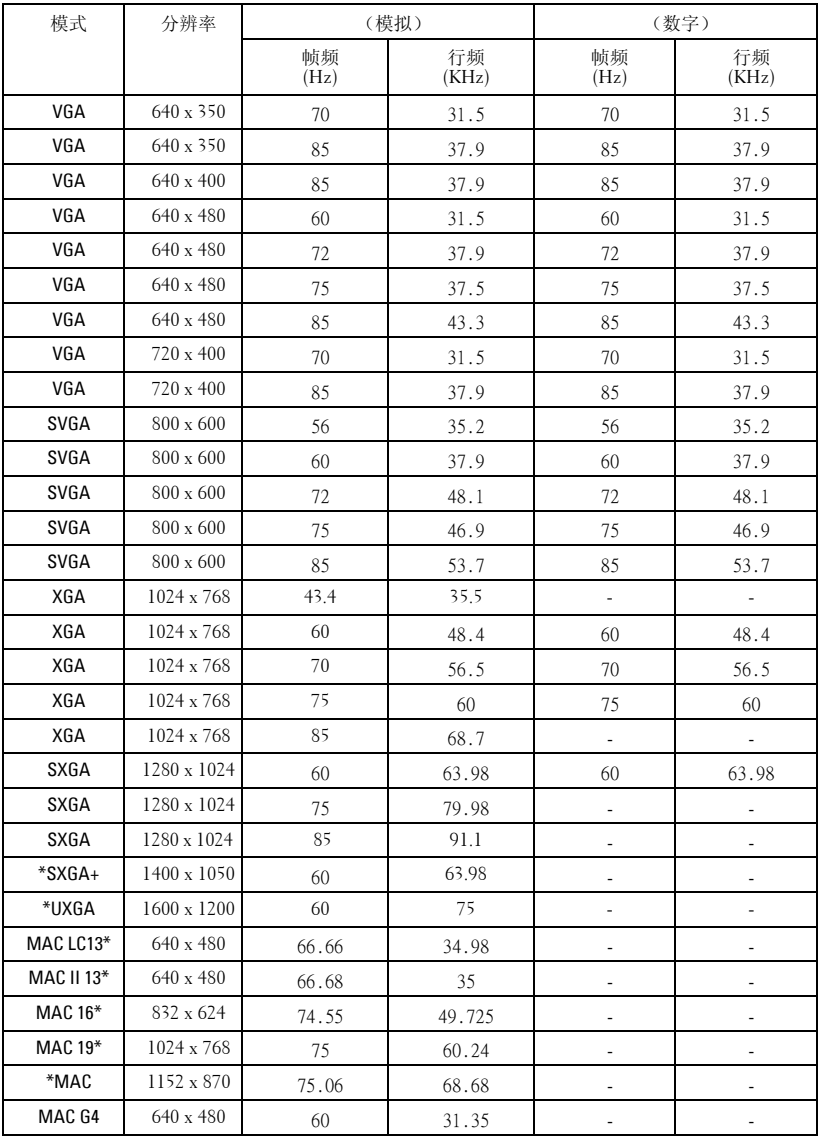

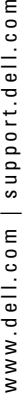

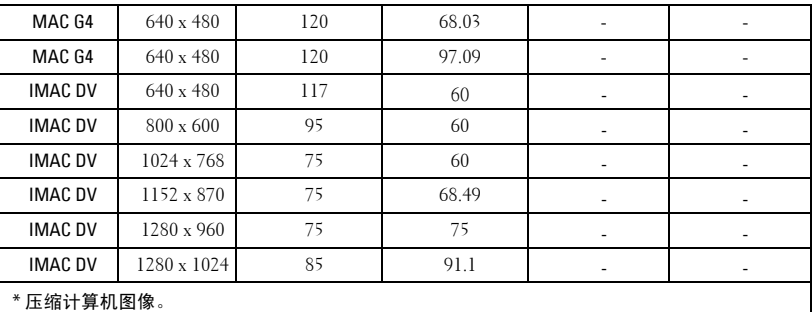

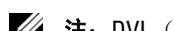

**么 注:** DVI (M1至 DVI) 中不支持 UXGA。

 $\frac{8}{5}$ 

# <span id="page-52-0"></span>与 **Dell** 联系

在美国的客户,请拨打电话 800-WWW-DELL (800-999-3355)。

<span id="page-52-1"></span>么 注: 若您没有可用的 Internet 连接, 可以在购物发票、装箱单、帐单或 Dell 产品宣传页上找到联系信息。

Dell 提供多种在线和电话支持和服务。具体情况依国家 (地区)和产品 不同而异,一些服务在您所在区域可能不提供。联系 Dell 销售、技术支 持或客户服务:

- **1** 访问 **support.dell.com**。
- **2** 在页面底部的选择国家 **/** 地区下拉菜单中选择您所在的国家或地区。
- **3** 单击页面左侧的联系我们。
- **4** 根据您的需要,选择相应的服务或支持链接。
- **5** 选择便于与 Dell 联系的方法。

<span id="page-53-0"></span>附录:术语表

ANSI 流明— 测量光输出的标准,用于投影仪之间的比较。

纵横比—最常见的纵横比是 4:3。早期的电视机和计算机视频格式都采用 4:3 的纵横比,即图像宽度是图像高度的 4/3 倍。

**背光—**用来照亮遥控器或投影仪控制面板的按钮和控制键。

带宽— 每秒周期数 (赫兹),表示某一频率带的上限频率与下限频率之间的 差值,也就是频率带的宽度。

亮度—显示器、投影显示器或投影设备发射的光的量。投影仪的亮度用 ANSI 流明 l 表示。

色温— 测量光源白度的方法。金属卤化物灯泡的色温比卤素灯或白炽灯的色 温高。

分量视频—高质量视频传输格式,其中包含了原始图像的所有分量。这些分量 称为 luma 和 chroma, 对于模拟分量定义为 Y'Pb'Pr', 而对于数字分量则定义 为 Y'Cb'Cr'。 DVD 播放机和投影仪可以提供分量视频。

复合视频—包括垂直和水平闪烁、同步信号的组合图像信号。

压缩— 为了适合显示区域而删除分辨率线的功能。

压缩 SVGA—为了将 800x600 图像投射到 VGA 投影仪,必须将原始的 800x600 信号缩小。数据仅使用三分之二的像素 (307,000 对 480,000)显示所有信息。 所产生的图像为 SVGA 页面大小, 但牺牲了某些图像质量。如果使用的是 SVGA 计算机,请将 VGA 连接到 VGA 投影仪。这样可以提供更佳的图像。

压缩 SXGA— 用于 XGA 投影仪, 压缩 SXGA 处理可以让这类投影仪能够处理 高达 1280x1024 SXGA 分辨率的图像。

压缩 XGA— 用于 SVGA 投影仪, 压缩 XGA 处理可以让这类投影仪能够处理 1024x768 XGA 分辨率的图像。

对比度— 图像中亮值与暗值的范围,或其最大值与最小值之间的比率。投影 业使用两种方法测量对比度:

1 *全开 / 全关-* 测量全白图像 (全开) 的光输出与全黑图像 (全关) 的光输出 之间的比率。

**2** *ANSI* — 测量由 16 个黑白交替的矩形组成的图案。白色矩形的光输出平均值 与黑色矩形的光输出平均值的比值即为 *ANSI* 对比度。

对于同样的投影仪,全开 */* 全关对比度的数值总是大于 *ANSI* 对比度的数值。

dB— 分贝—通常用来表示两个声音信号或者电信号之间的相对功率或者强度 差异的单位,等于这两个信号水平之比的常用对数的 10 倍。

对角线屏幕— 测量屏幕或投影图像大小的方法。测量从一个角至其对角的长 度。一个 9 英尺高、 12 英尺宽的屏幕的对角线长度为 15 英尺。本文件假定对

#### 54 | 附录: 术语表

角线尺寸是针对上述传统的 4:3 计算机图像而言的。

DLP- Digital Light Processing (数字光处理) °™ 德州仪器公司采用可操纵的 小反射镜开发的反射式显示技术。透过颜色滤镜的光被传送至 DLP 反射镜, 这些反射镜将 RGB 颜色排列成图像投射到屏幕上, 也称为 DMD。

**DMD**— digital Micro-Mirror Device (数字微镜装置) °™ 每个 DMD 都由数千 个安装在隐藏式轭上的倾斜的微细铝合金反射镜组成。

**DVI** 一 Digital Visual Interface (数字视频接口) °™ 定义投影仪和个人计算机 等数字设备之间的数字接口。对于支持 DVI 的设备,可以建立数字到数字连 接,而无需进行数模转换,从而传递无损的优质图像。

焦距— 透镜表面至其焦点的距离。

**频率—** 电信号每秒周期重复率。单位为赫兹 (Hz)。

赫兹 (Hz) — 交替信号的频率。参见频率。

**梯形失真修正—** 用来修正因投射或屏幕角度不当引起的图像失真 (通常呈上 宽下窄的梯形)的装置。

激光教鞭— 钢笔或香烟大小的教鞭,其中含有电池驱动的激光器,可以在屏 幕上产生非常显眼的 (通常为)红色高亮度细小光束。

**最大距离—** 在完全黑暗的房间中,投影仪与屏幕之间能够达到的最大距离, 超出该距离,投影仪便无法将图像投射到屏幕上或者投射的图像不可用 (不 够亮)。

最大图像大小—投影仪在黑暗房间中能够投射的最大图像。这通常会受光学构 件的焦距范围的限制。

金属卤化物灯泡—许多中端和全部高端便携式投影仪中使用的灯泡类型。这类 灯泡的 "半衰期"通常为 1000-2000 小时。即灯泡随着使用时间增加,其强 度(亮度)逐渐减弱,当达到"半衰期"时,亮度只有新灯泡的一半。这类 灯泡与路灯中使用的水银灯泡相似,会输出非常 "热"的光。其白光极其白 (略带蓝色),卤素灯的白光与之相比都显得很黄。

**最小距离—**投影仪能够将图像聚焦到屏幕上的最近距离。

NTSC—用于视频和广播的美国广播标准。

PAL—用于视频和广播的欧洲及国际广播标准。其分辨率比 NTSC 高。

Power Zoom (超强变焦)—由马达控制放大和缩小的变焦镜头, 一般从投影 仪的控制面板调整,也可以用遥控器调整。

图像反转—水平翻转图像的功能。在普通的正投环境中使用时,文字、图片等 朝后。图像反转用于背投。

RGB—红、绿、蓝 °™ 通常用来描述需要单独的信号来表示这三种颜色中的每 一种颜色的监视器。

S 视频─一种视频传输标准,使用 4 针 mini-DIN 连接器在称为 "亮度"(Y)

#### 附录: 术语表 | 55

和"色度"(C)的两根信号线上传送视频信息。 S 视频也称为 Y/C。

SECAM—用于视频和广播的法国及国际广播标准。其分辨率比 NTSC 高。 SVGA—超级视频图形阵列 °™ 800 x 600 像素。

SXGA—超级扩展型图形阵列 °™ 1280 x 1024 像素。

UXGA—极速扩展型图形阵列 °™ 1600 x 1200 像素。

VGA— 视频图形阵列 °™640 x 480 像素。

XGA— 扩展型图形阵列 °™ 1024 x 768 像素。

变焦镜头— 焦距可变的镜头, 允许操作者拉近、拉远视野以放大、缩小图 像。

变焦比—镜头从一定距离能投射的最小图像与最大图像的比值。例如, 1.4:1 的变焦比意味着未经缩放的 10 英尺图像完全放大后将变成 14 英尺图像。

# 索引

# **D**

Dell [联系](#page-52-1) 53 打开 / 关闭投影仪电源 [打开投影仪电源](#page-16-3) 17 [关闭投影仪电源](#page-16-4) 17 [电话号码](#page-52-1) 53

# **T**

[调整投影图像](#page-17-3) 18 [调整投影仪高度](#page-17-4) 18 降低投影仪 [升降支架按钮](#page-17-5) 18 [升降支架脚](#page-17-6) 18 [倾斜调整轮](#page-17-7) 18 [降低投影仪高度](#page-17-8) 18 [调整投影仪焦距](#page-18-1) 19 [调焦环](#page-18-2) 19 [调焦片](#page-18-3) 19

## **G**

[更换灯泡](#page-44-2) 45 礶 [故障排除](#page-42-1) 43 与 [Dell](#page-42-2) 联系 43 [自诊断](#page-44-3) 45 规格 I/O [连接器](#page-47-0) 48

[RS232](#page-49-1) 协议 50 [色轮速度](#page-46-1) 47 [视频兼容性](#page-46-2) 47 [投影镜头](#page-46-3) 47 [投影距离](#page-46-4) 47 [投影屏幕尺寸](#page-46-5) 47 [显示颜色](#page-46-6) 47 [像素数](#page-46-7) 47 [行频](#page-46-8) 47 [一致性](#page-46-9) 47 [音频](#page-47-1) 48 [噪声电平](#page-47-2) 48 [帧频](#page-46-10) 47 [重量](#page-47-3) 48 [尺寸](#page-47-4) 48 [灯泡](#page-46-11) 47 [电源](#page-46-12) 47 [对比度](#page-46-13) 47 [功耗](#page-47-5) 48 [管制标准](#page-47-6) 48 [光阀](#page-46-14) 47 [画中画合成输入源](#page-49-2) 50 [环境适应性](#page-47-7) 48 [兼容模式](#page-50-0) 51 [联网协议](#page-47-8) 48 [亮度](#page-46-15) 47

## **K**

[控制面板](#page-20-1) 21

# **L**

连接投影仪 12V [直流电源线](#page-13-1) 14 BNC 到 VGA [转接电缆](#page-12-2) 13 D 型到 D [型转接电缆](#page-9-1) 10 D 型到 YPbPr [转接电缆](#page-10-3) 11 M1 到 HDTV [转接电缆](#page-10-4) 11 M1A 到 D 型 [/USB](#page-8-2) 转接 电缆 9 RCA 到 RCA [分量电缆](#page-11-2) 12 [RS232](#page-14-1) 电缆 15, [16](#page-15-1) 商用 [RS232](#page-15-2) 控制盒 16 用一条 D 型到 D 型转接 [电缆来连接计算](#page-9-2) 机 10 用一条 D 型到 YPbPr 转 [接电缆来连接](#page-10-5) DVD 播放机 11 用一条 M1 到 HDTV 转 [接电缆来连接](#page-10-6) DVD 播放机 11 用一根 M1 到 D 型 /USB [转接电缆连接计](#page-8-3) 算机 9 与 PC [连接](#page-14-2) 15 与商用 RS232 [控制盒连](#page-15-3) 接 16 [自动屏幕](#page-13-2) 14 [自动屏幕驱动安装](#page-13-3) 14

[到计算机](#page-8-4) 9 [电源线](#page-8-5) 9, [10,](#page-9-3) [11,](#page-10-7) [12,](#page-11-3) [13,](#page-12-3) [14,](#page-13-4) [15,](#page-14-3) [16](#page-15-4) [复合视频电缆](#page-12-4) 13 [连接到](#page-10-8) DVD 播放机 11 连接端口 12 [伏直流继电器输出](#page-7-2) 8 BNC [连接器](#page-7-3) 8 [HDMI](#page-7-4) 连接器 8 [Kensington](#page-7-5) 锁孔 8 RJ45 [网络连接器](#page-7-6) 8 RS232 [连接器](#page-7-7) 8 S [视频输入连接器](#page-7-8) 8 VGA [输出连接器](#page-7-9) 8 VGA [输入连接器](#page-7-10) 8 [视频输入连接器](#page-7-11) 8 [音频输出连接器](#page-7-12) 8 [音频输入连接器](#page-7-13) 8 [电源线连接器](#page-7-14) 8 [分量视频输入连接器](#page-7-15) 8 [红外线接收器](#page-7-16) /RF 收发 器 8 [连接器中的](#page-7-17) M1 信号 8

## **P**

屏显菜单 [视频输入源菜单](#page-33-2) 34 [投影设定菜单](#page-28-1) 29 [图像设置菜单](#page-25-2) 26 [网络设置菜单](#page-31-3) 32 [音频菜单](#page-27-1) 28 [语言菜单](#page-29-1) 30

[画中画设置菜单](#page-30-1) 31 [恢复出厂值菜单](#page-31-4) 32 [计算机输入源菜单](#page-31-5) 32

# **Y**

[遥控器](#page-22-1) 23 与 Dell [联系](#page-52-1) 53

# **Z**

支持 与 Dell [联系](#page-52-1) 53 [主机](#page-6-1) 7 [升降支架按钮](#page-6-2) 7 [遥控收发器](#page-6-3) 7 [调焦环](#page-6-4) 7 [调焦片](#page-6-5) 7 [镜头](#page-6-6) 7 [镜头盖](#page-6-7) 7 [控制面板](#page-6-8) 7